# ADI Atención Domiciliaria Integral

MANUAL DE USUARIO

Ing. FERRARI, María Gabriela, Ing. SOLIZ, Andrea Fabiana INSTITUTO DE OBRA MÉDICO ASISTENCIAL | D.S.I.E.

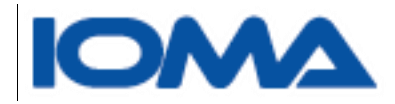

# <span id="page-1-0"></span>INTERNACIÓN DOMICILIARIA

La Atención Domiciliaria Integral del IOMA está dirigida a aquellos afiliados que han sufrido una patología aguda, y habiendo superado dicho evento, requieren de un abordaje multidisciplinario para transitar en su domicilio el período subagudo de su enfermedad y/o aquellos pacientes que presentan una patología crónica.

# <span id="page-1-1"></span>Breve descripción del circuito administrativo

El nuevo sistema de Internación Domiciliara, intenta tener a partir de su implementación, una base sólida y confiable de datos, de la cual puedan obtenerse la mayor cantidad de consultas posibles.

El circuito podemos resumirlo de la siguiente manera:

El afiliado se presenta en su delegación/región, con la planilla completada por su médico de cabecera para la solicitud de la prestación, en la cual se indica diagnóstico, informe médico y requerimientos del paciente y la empresa que prestará el servicio. Deberán adjuntarse todos los estudios que sean necesarios.

En la delegación/región se carga esta planilla en el sistema ADI, y de ser posible se escanean los estudios para adjuntar los archivos al trámite iniciado.

El auditor de la delegación/región, deberá visitar al afiliado para hacer una auditoría en terreno. Tendrá que cargar en el sistema el resultado de la misma.

Los auditores de sede central, verán todos los trámites solicitados para poder auditarlos, estén estos auditados o no por terreno. Si observan el trámite, nuevamente la auditoría en terreno deberá ver esa observación y actuar al respecto.

Una vez autorizado el trámite por sede central, se genera un acta que deberá presentar la empresa para su posterior facturación.

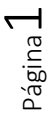

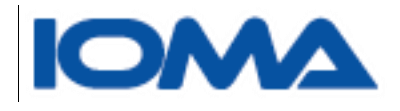

# MANUAL DE USUARIO DEL SISTEMA DE ATENCIÓN DOMICILIARIA INTEGRAL ADI

# Tabla de contenido

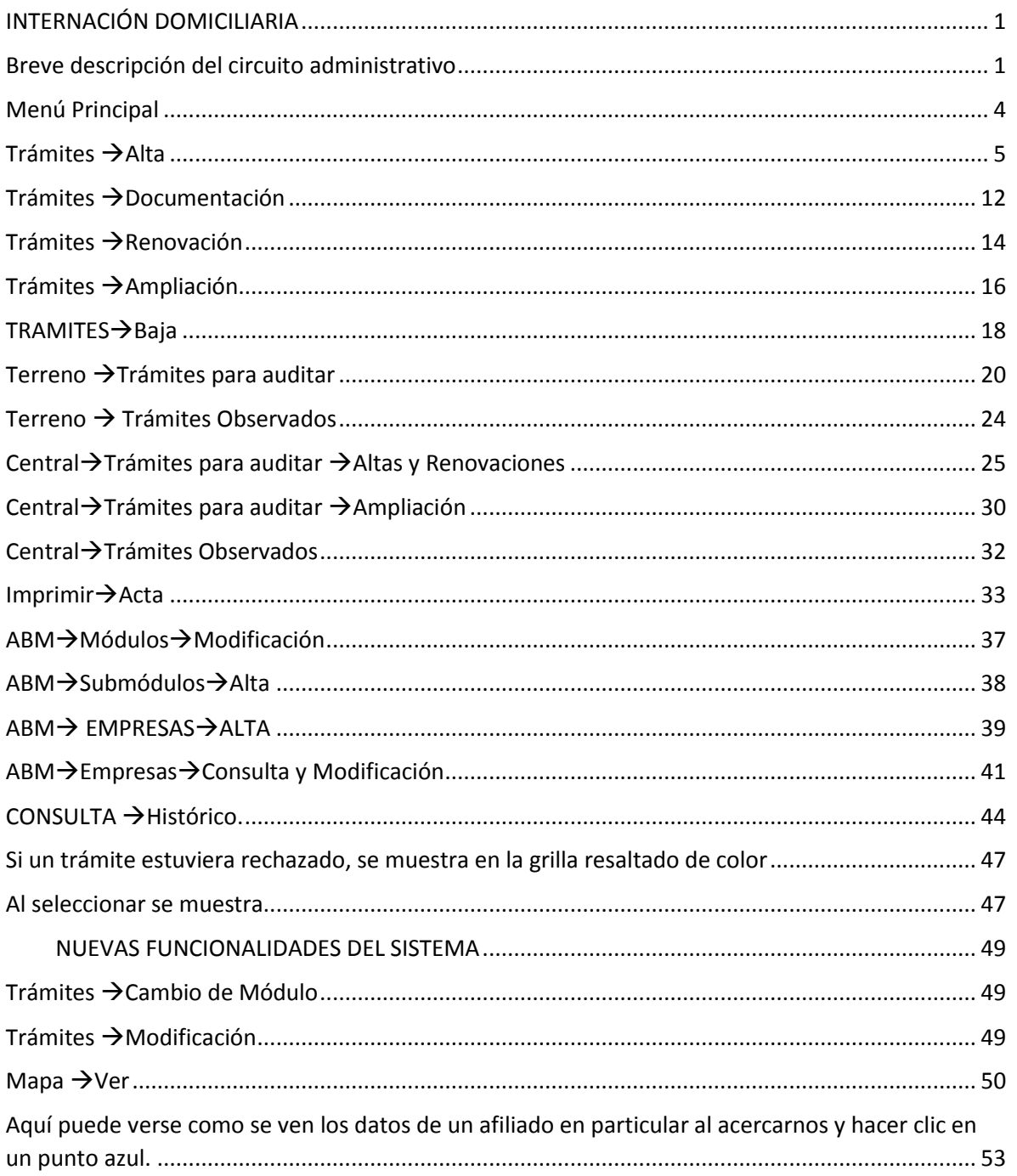

Página $2$ 

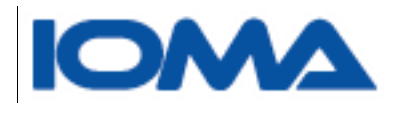

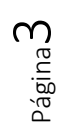

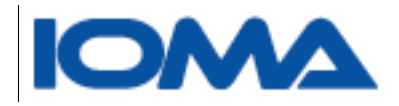

Para acceder al sistema, deberá ingresarse a la página de Ioma [http://www.ioma.gba.gov.ar](http://www.ioma.gba.gov.ar/) a Intranet y desde el botón Sistemas, se elegirá Atención Domiciliaria Integral El usuario deberá loguearse, escribiendo nombre de usuario y contraseña

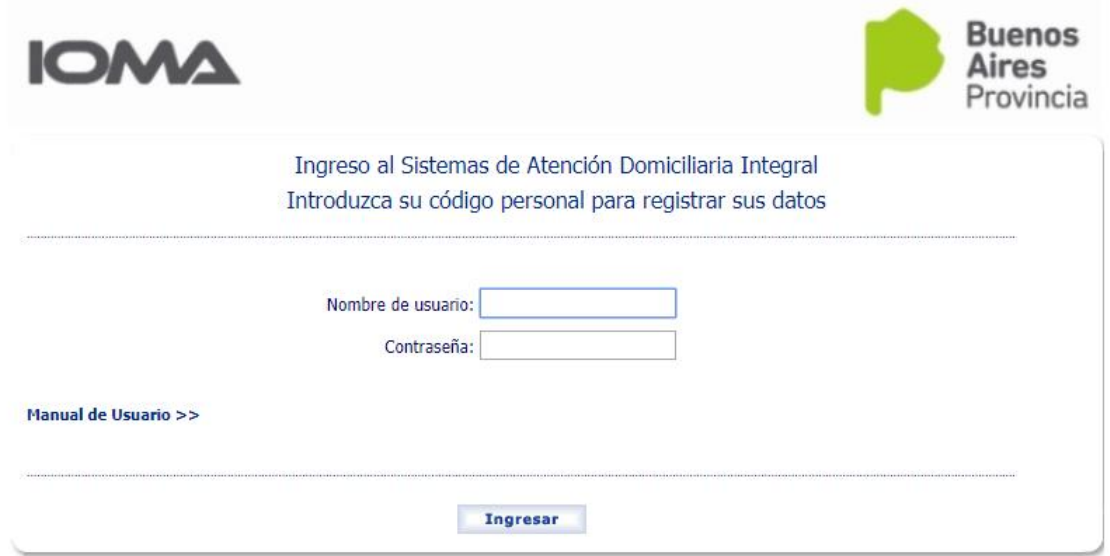

# <span id="page-4-0"></span>Menú Principal

Cada usuario podrá acceder a distintas opciones del menú, según el perfil y las funciones que el mismo tenga asignadas.

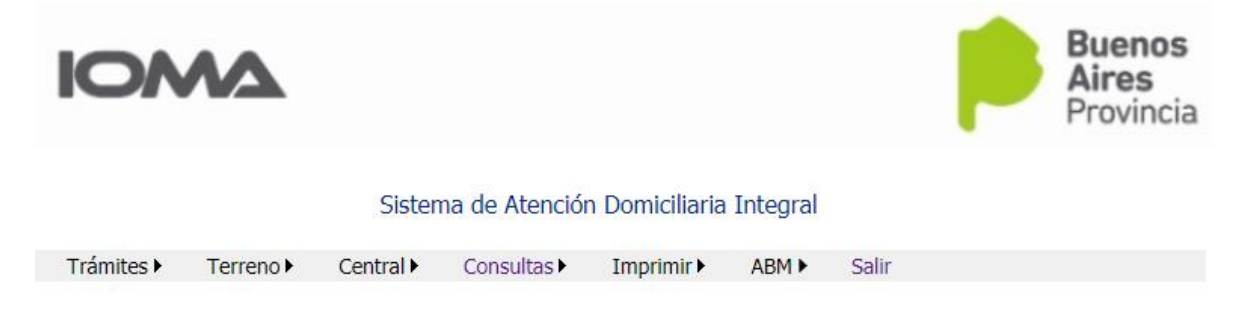

Página

4

Se explicarán todas las opciones del menú.

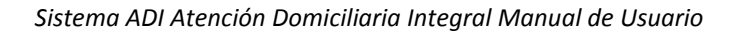

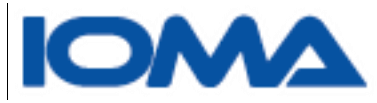

Deberá tenerse en cuenta que el personal de las distintas regiones y delegaciones, sean auditores o administrativos, sólo verán los trámites de la región a la cual pertenecen.

# <span id="page-5-0"></span>Trámites → Alta

Este submenú, se usa para cargar las altas de nuevos pacientes.

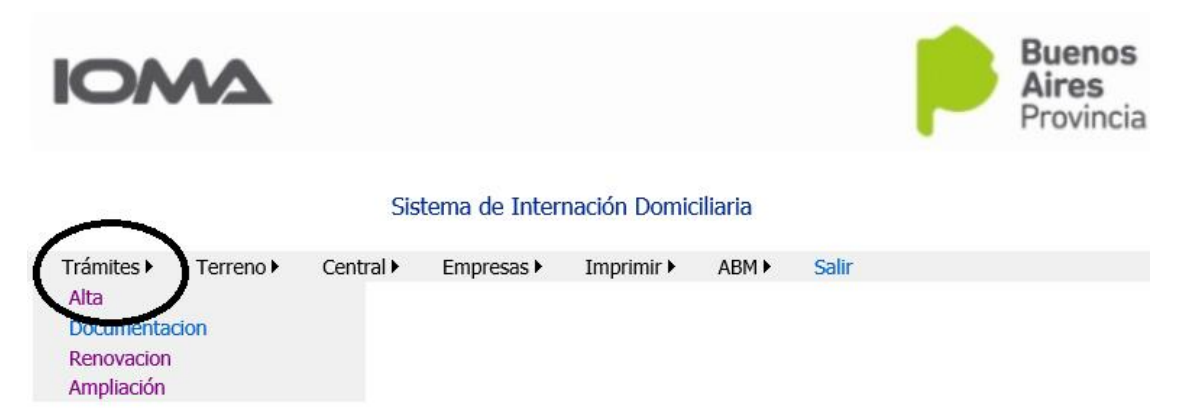

# Sirve para la carga de la **Planilla 1 PLANILLA DE SOLICITUD DE SERVICIOS DE ATENCIÓN DOMICILIARIA INTEGRAL.**

El afiliado se acerca a la región/delegación con esta planilla completa, solicitando una internación domiciliaria para un afiliado

Debe buscarse al afiliado por documento y sexo, para verificar que el mismo esté activo en padrón, caso contrario, deberá regularizar la situación para poder realizar dicha prestación

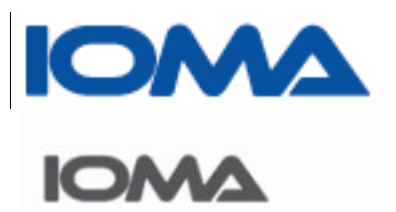

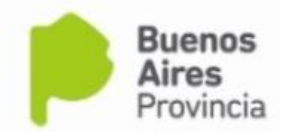

# Sistema de Atención Domiciliaria Integral

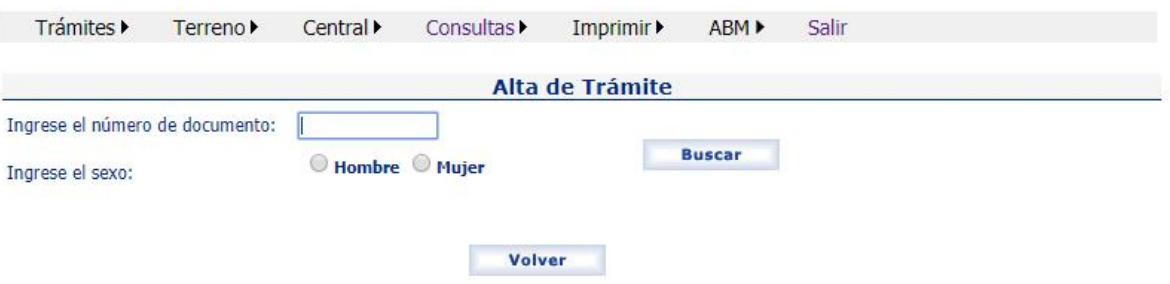

En pantalla se muestran los datos del afiliado y se solicita se ingrese el número de trámite que corresponde a dicho pedido.

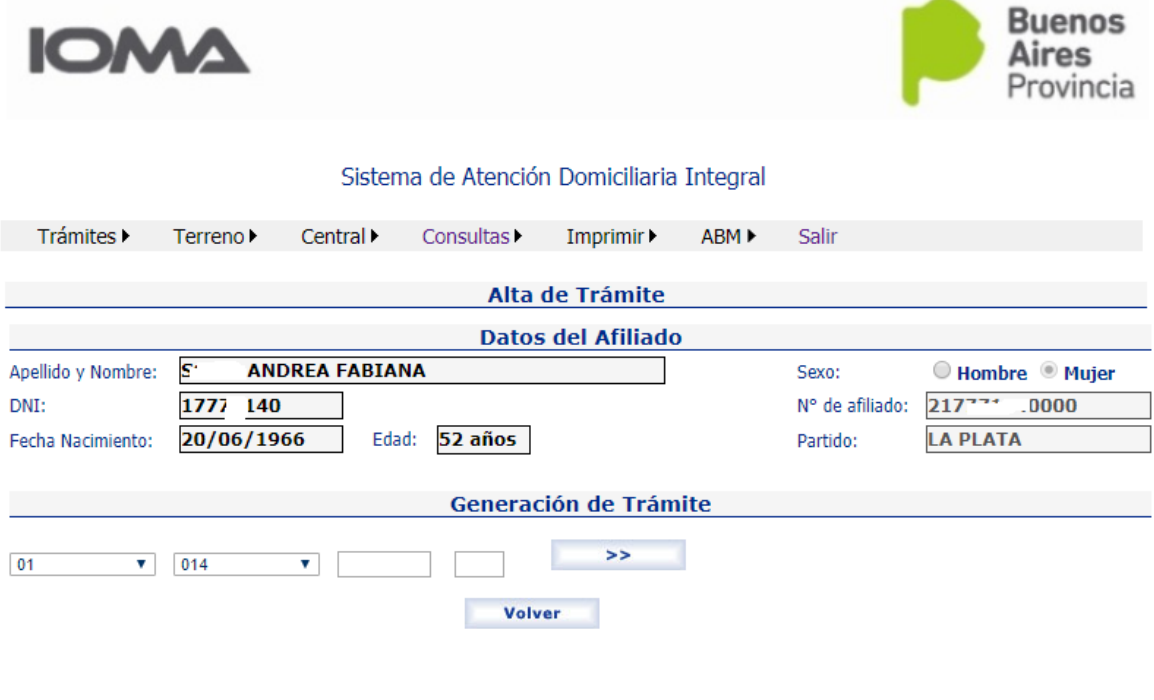

Página ص

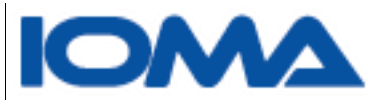

De acuerdo al destino del usuario del sistema, se muestra el combo de la región posicionado en la región a la cual pertenece, y al lado se despliega otro combo con las delegaciones de esa región.

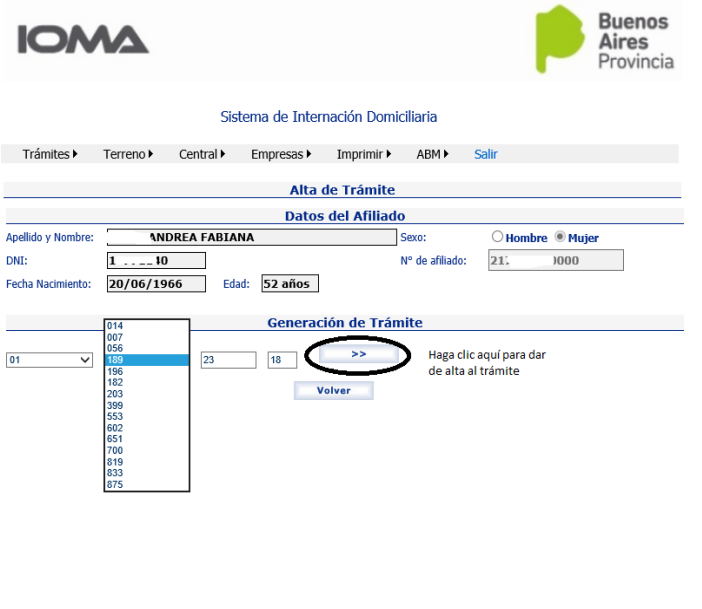

http://localhost:64170/Carga.aspx

Una vez completado el número de trámite y el año, al hacer clic en el botón, se muestra siguiente formulario que deberá completarse de acuerdo a los datos de la planilla.

> Página  $\overline{\phantom{1}}$

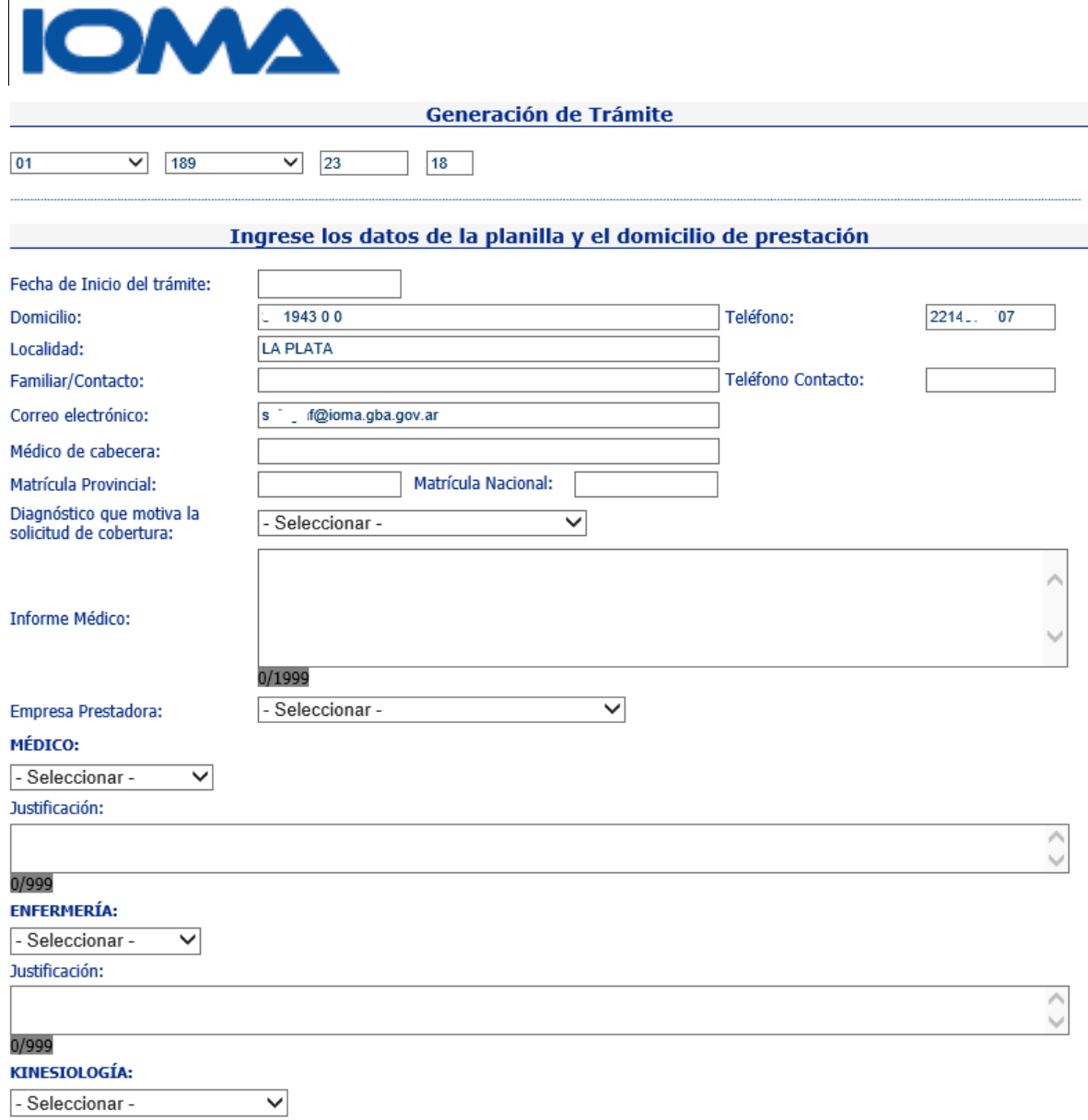

 $\ddot{\phantom{a}}$ 

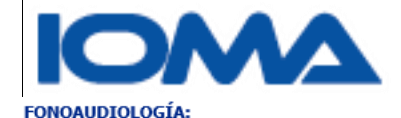

2 sesiones semanales  $\square$ Justificación:

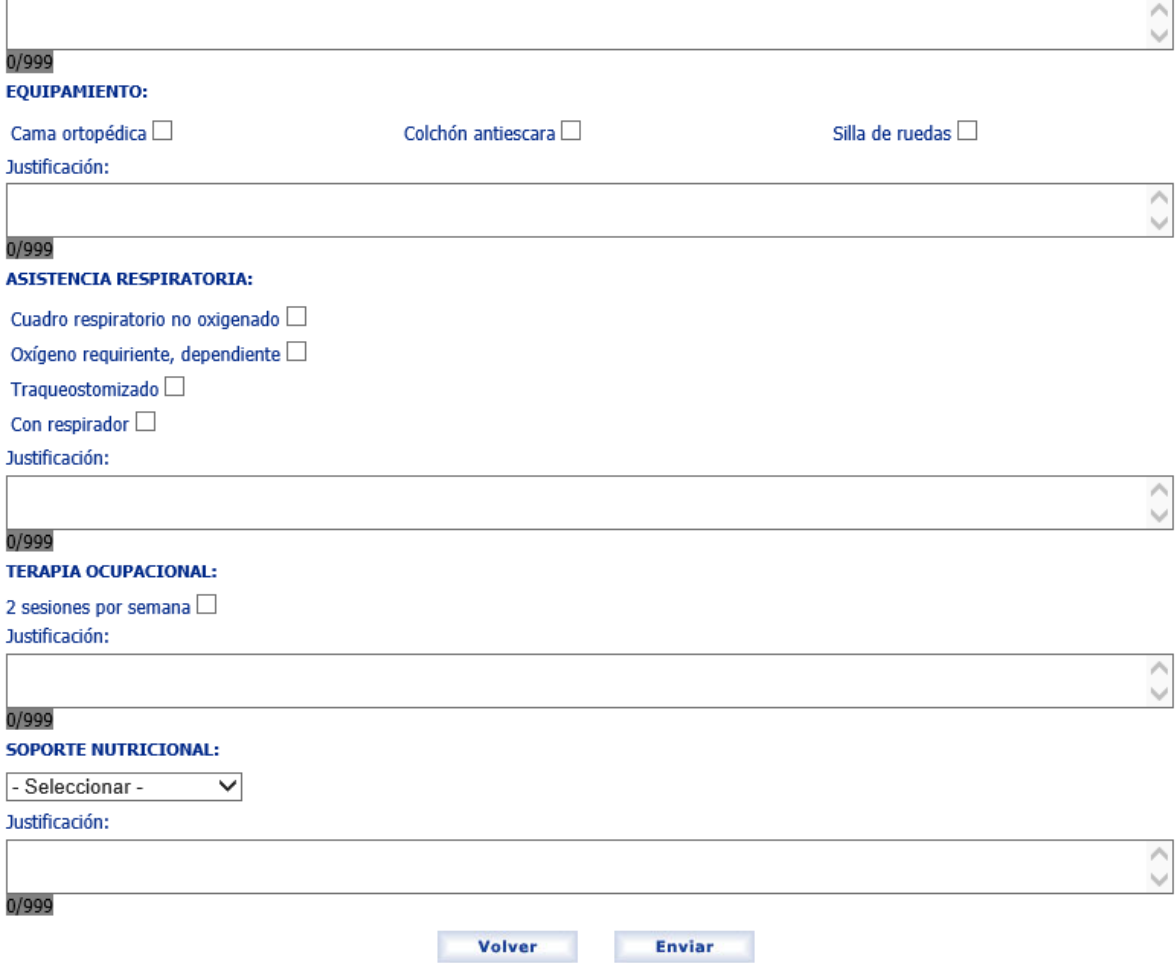

La fecha de inicio del trámite, es la fecha a partir de la cual se solicita la prestación

Hay campos que son obligatorios y deberán cargarse, caso contrario no podrá seguirse.

Entre estos campos, están la fecha, el médico de cabecera, el diagnóstico, la matrícula, el informe médico, empresa prestadora y la justificación de cualquier prestación que se solicite.

Además es obligatorio elegir uno de los siguientes ítems, dado que ellos hacen a los distintos módulos.

 Médico, enfermería, kinesiología o cuidador domiciliario. Cada ítem seleccionado deberá ser justificado en el campo observaciones.

Haciendo clic en enviar se mostrará el siguiente mensaje:

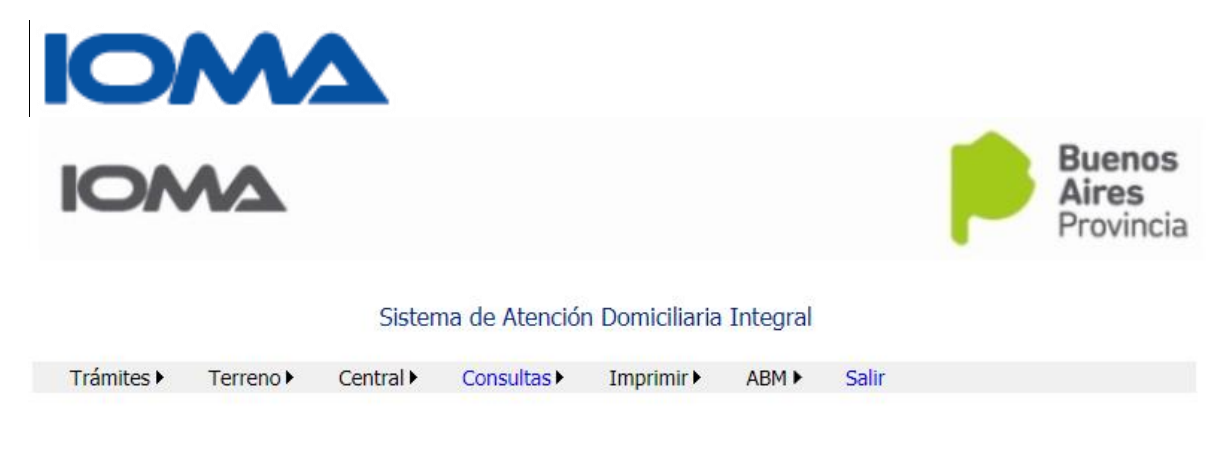

#### Los datos fueron grabados correctamente.

Si el afiliado tuviera un trámite iniciado que está pendiente de auditoría se verá el siguiente mensaje

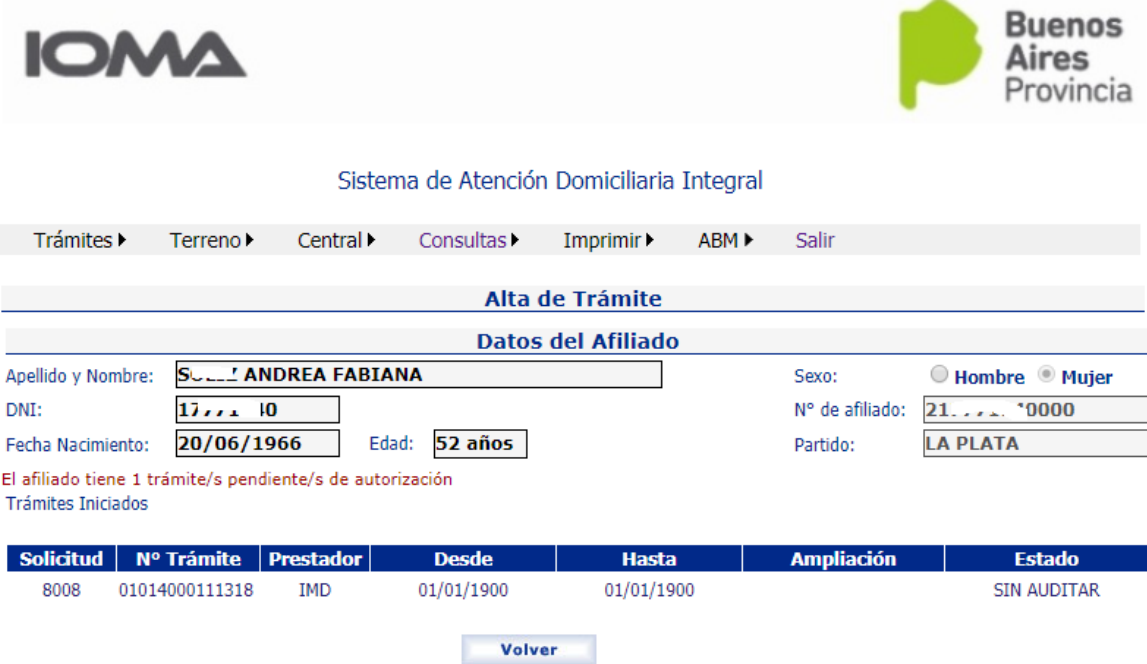

Se muestra los datos del afiliado y el trámite.

En cambio si tuviera un trámite ya autorizado, el sistema muestra el siguiente mensaje

$$
\mathsf{D}_{\text{signal}}
$$

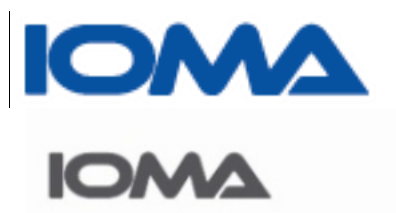

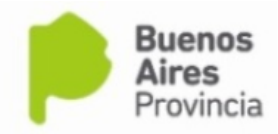

## Sistema de Atención Domiciliaria Integral

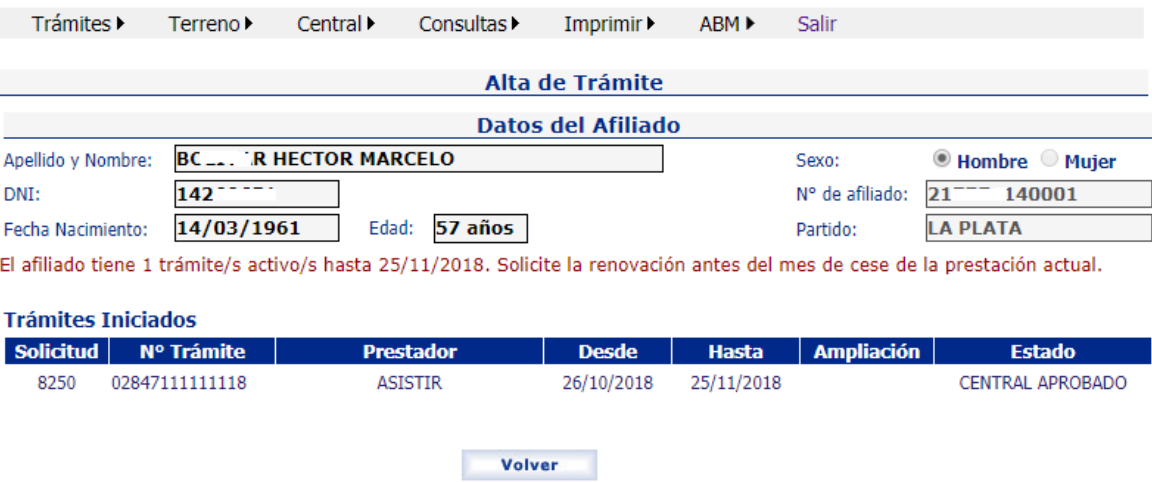

En ambos, no se permitirá el alta del trámite.

Página 11

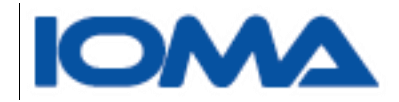

# <span id="page-12-0"></span>Trámites → Documentación

Este submenú sirve para que se adjunte la documentación necesaria para la auditoría central.

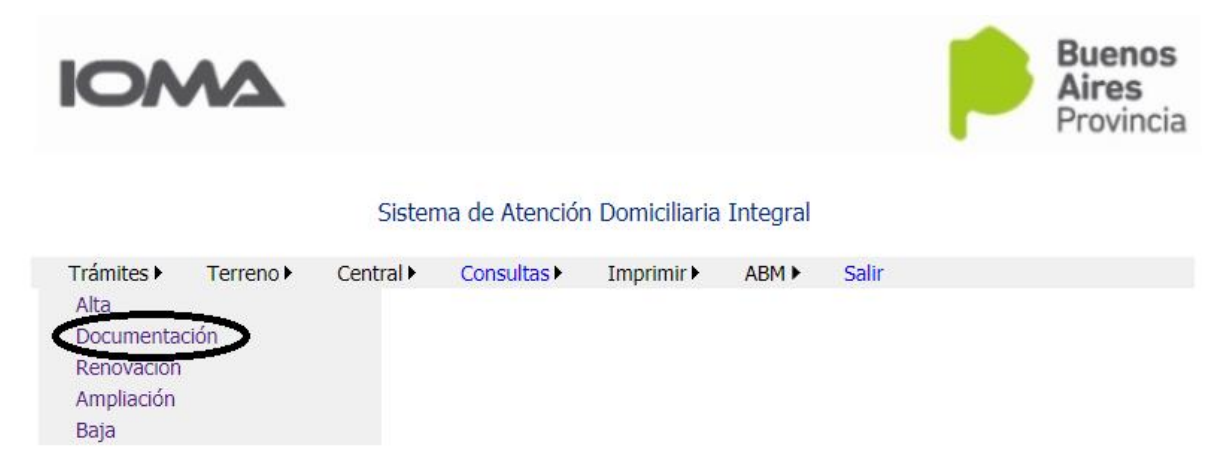

Se mostrará la siguiente pantalla, en donde debe ingresarse el número de trámite.

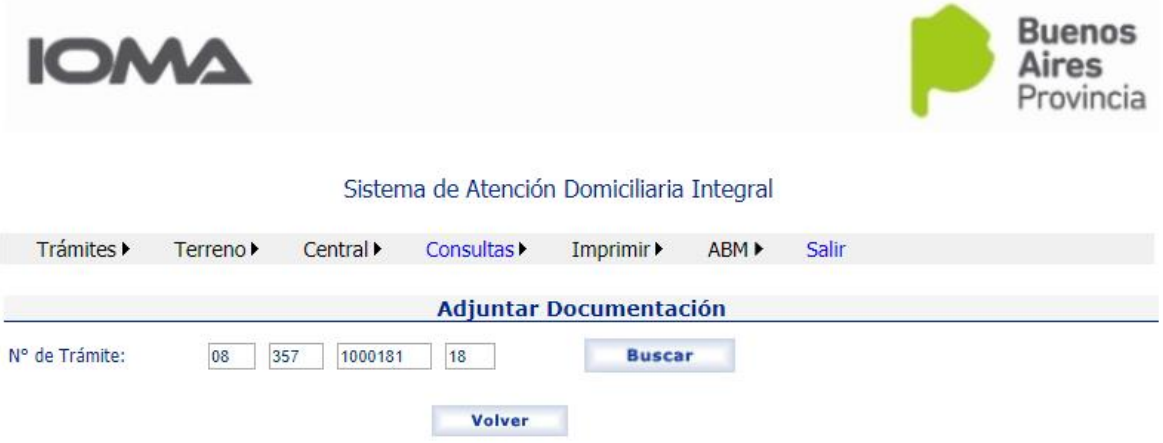

Si el trámite existe, se muestra la información del mismo, y haciendo clic en Examinar, se busca el documento que quiere adjuntarse.

En la caja de texto **descripción**, se deberá escribir un breve detalle del documento que se adjunta, por ejemplo resumen de HC, informe de radiografía. Al hacer clic en enviar, se ve la siguiente pantalla, pudiéndose eliminar si es que se ha adjuntado un documento que no corresponde, y también seguir agregando todos los documentos necesario

Usted podrá consultar la documentación de un trámite desde este submenú.

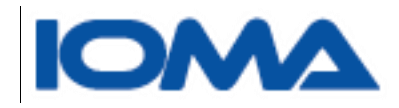

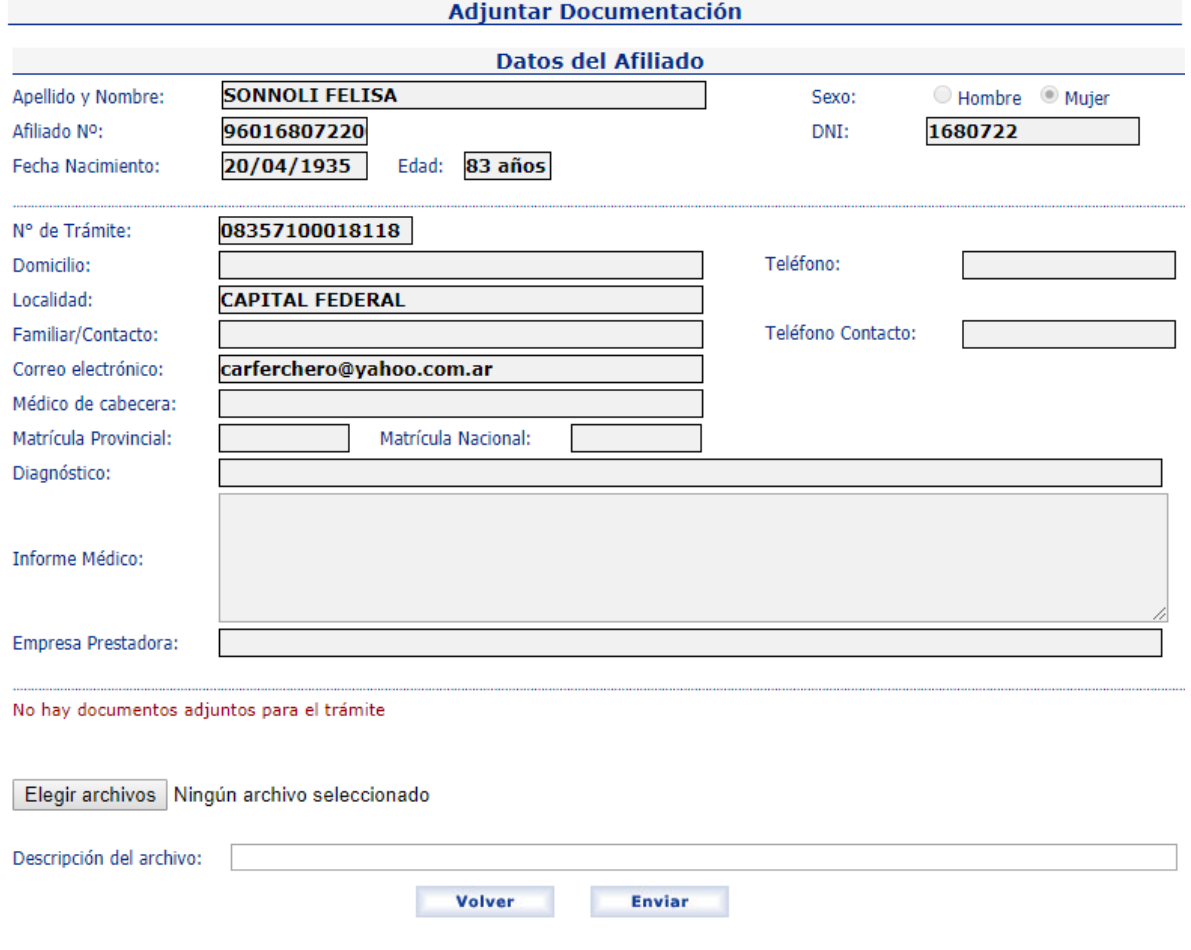

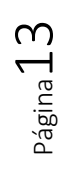

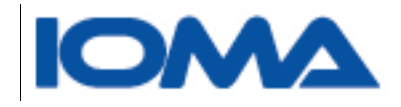

# <span id="page-14-0"></span>Trámites  $\rightarrow$ Renovación

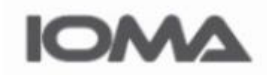

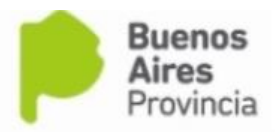

## Sistema de Atención Domiciliaria Integral

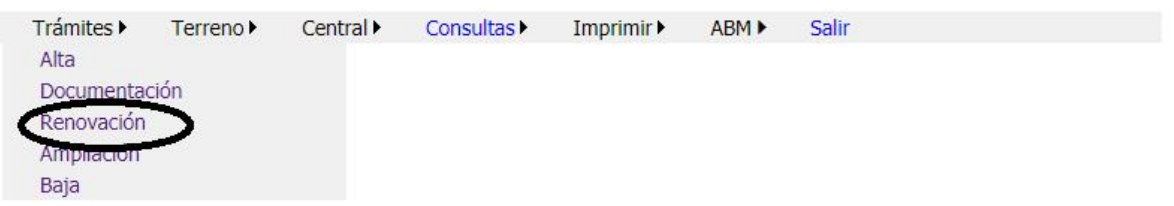

Al igual que en el alta, se deben completar los datos que se solicitan en **la planilla de renovación.**

A diferencia, se podrá solicitar una renovación, sólo si falta un mes para el vencimiento del trámite vigente.

En caso que se solicite una renovación antes del tiempo estimado, el sistema informará:

# **La renovación puede solicitarla un mes antes del vencimiento del trámite vigente**

Se busca al afiliado por documento y sexo y una vez encontrado, se muestra los datos del mismo, los trámites vigentes y los módulos y submódulos autorizados hasta el momento.

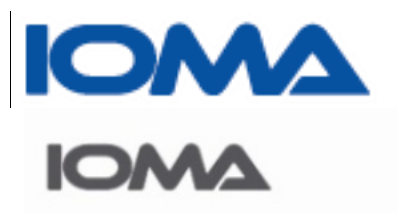

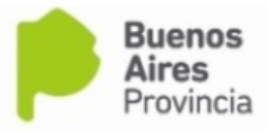

## Sistema de Atención Domiciliaria Integral

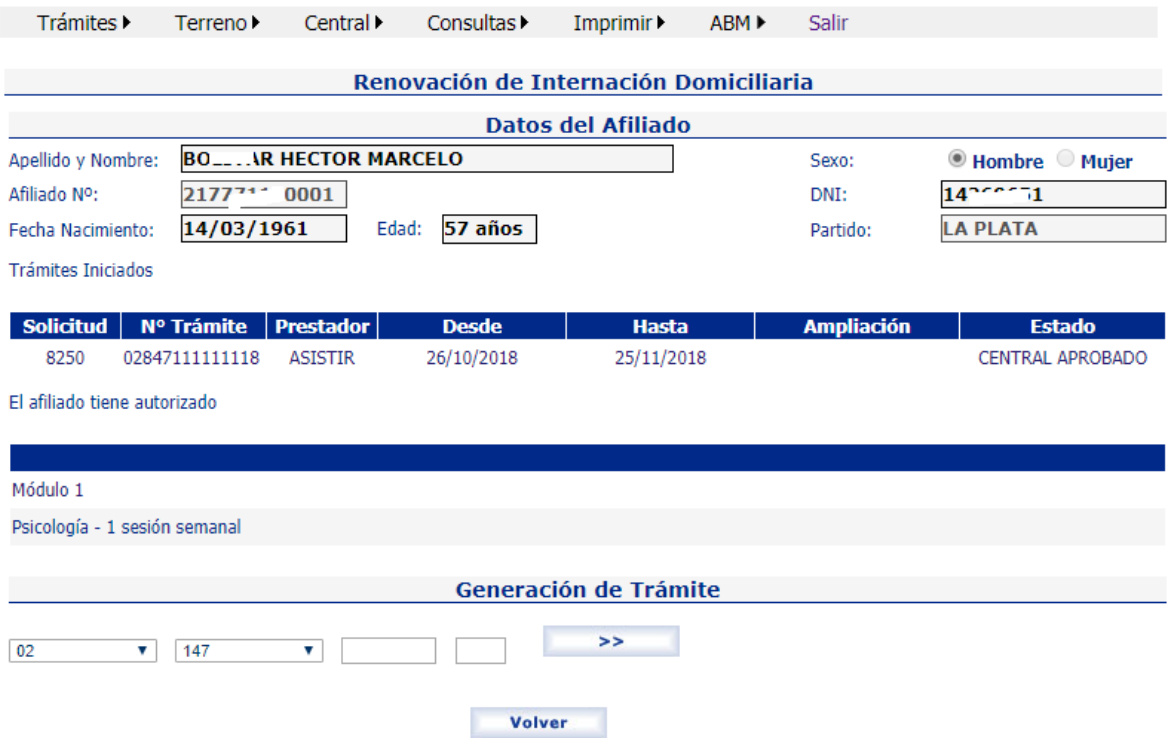

Deberá ingresar el número de trámite y los elementos que solicita.

Usted observará que la fecha de inicio del trámite es automática, siendo la misma una continuidad del trámite vigente.

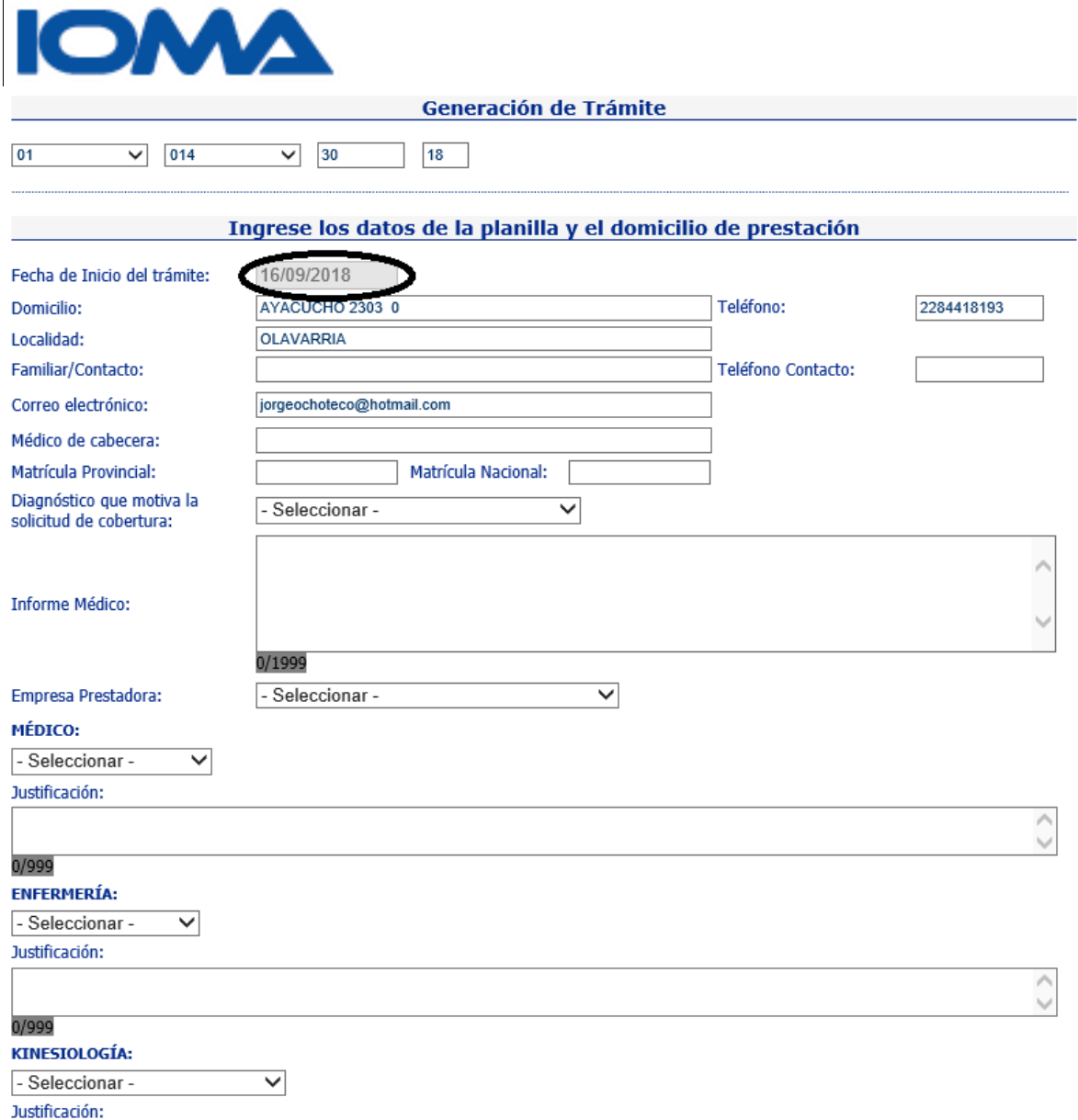

La carga del formulario de renovación es como la carga del alta.

Una vez cargado todos los datos que se necesita, se hace clic en enviar y se muestra el mensaje de

**Los datos fueron grabados correctamente**

# <span id="page-16-0"></span>Trámites Ampliación

Este submenú se utiliza cuando un afiliado tiene un trámite vigente y necesita de algún submódulo.

Página16

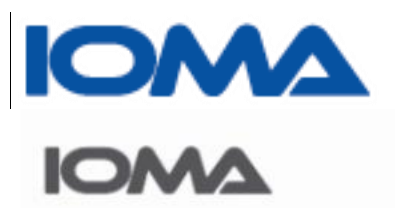

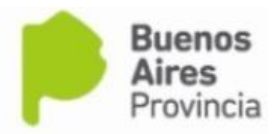

Página 17

Sistema de Atención Domiciliaria Integral

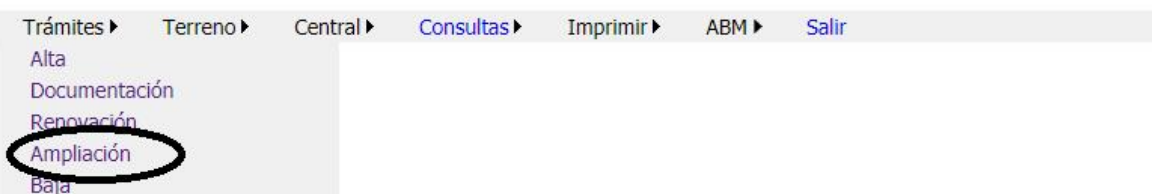

Estos son psicología, fonoaudiología, equipamiento (cama, colchón silla de ruedas), asistencia respiratoria, terapia ocupacional y soporte nutricional.

Igual que en el alta, se busca al afiliado por documento y sexo. Se muestran los datos del mismo, y todos los elementos que tiene autorizado hasta el momento.

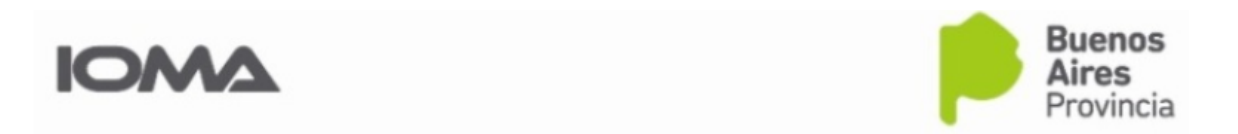

Sistema de Atención Domiciliaria Integral

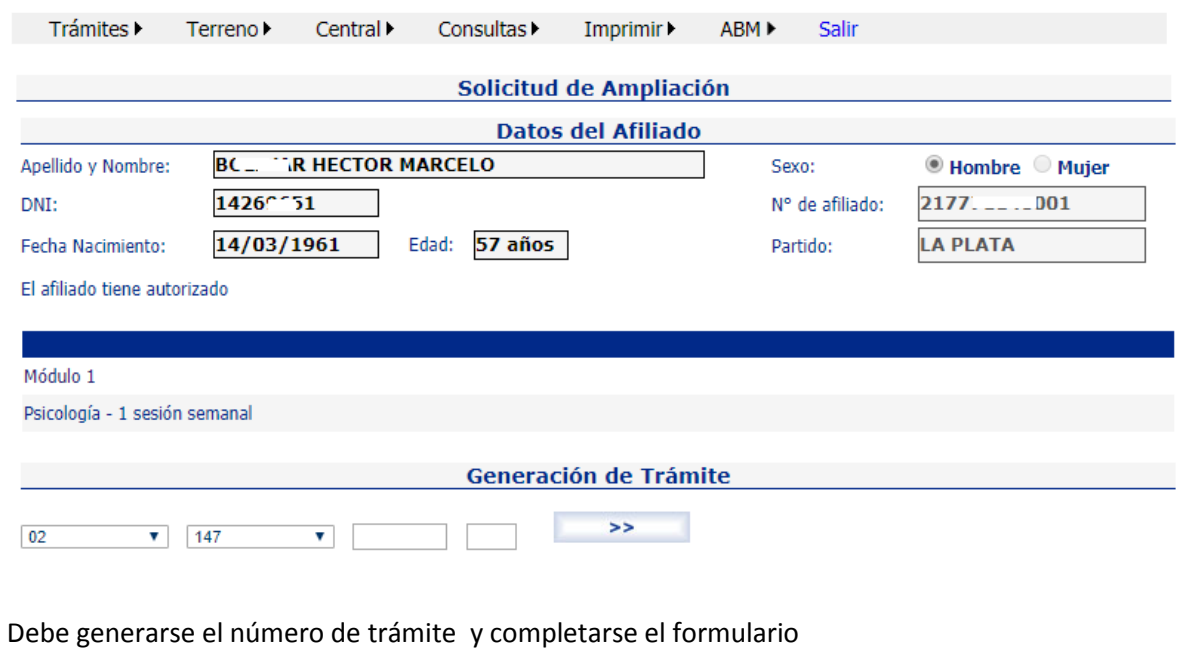

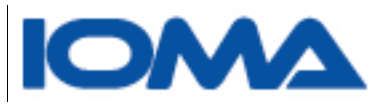

Tener en cuenta que hay campos obligatorios como la fecha de inicio, que es a partir de cuándo se va a dar la prestación, y la justificación de aquellos ítems elegidos.

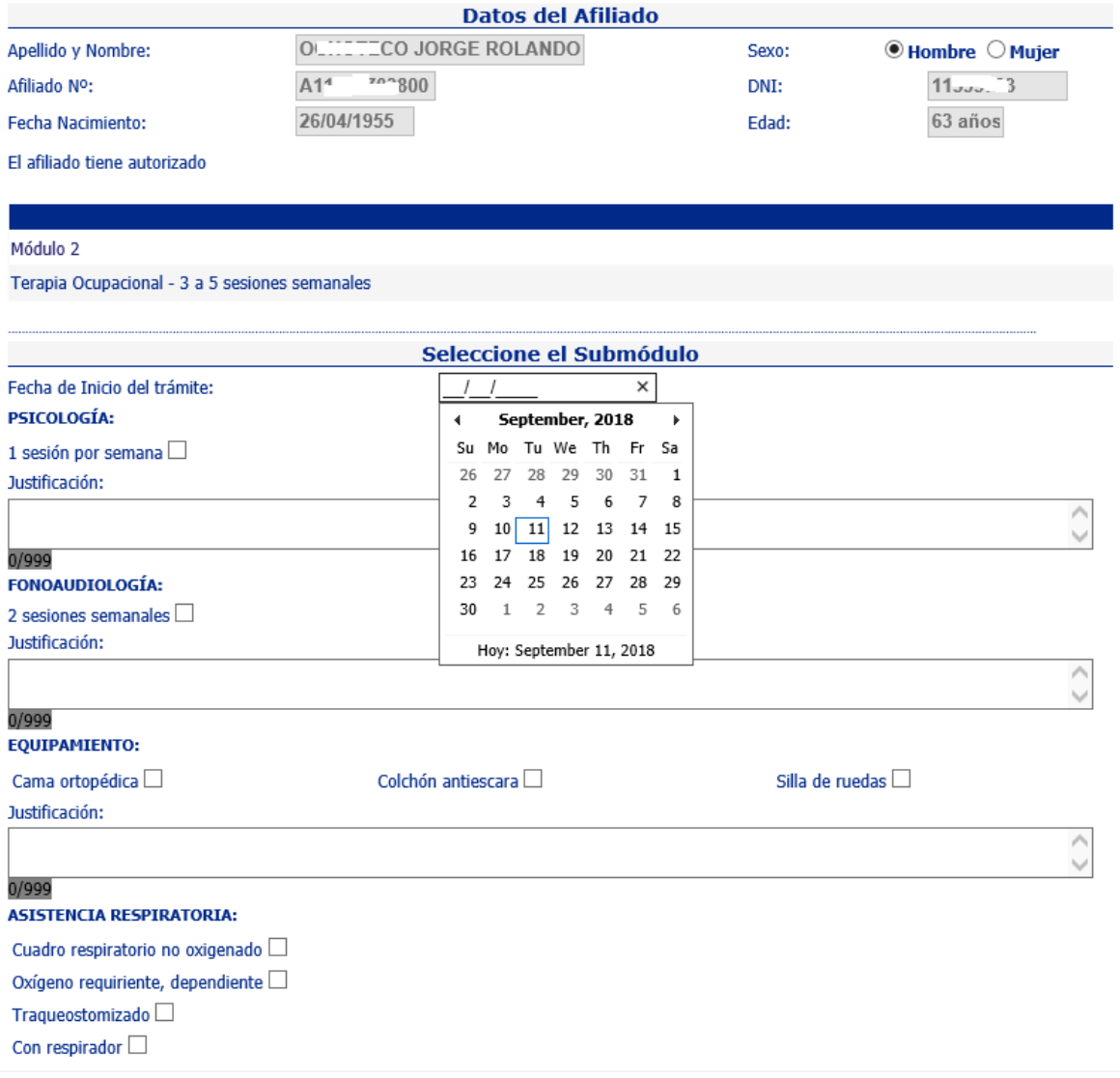

Una vez cargado todos los submódulos que se necesita, se hace clic en enviar y se muestra el mensaje de

**Los datos fueron grabados correctamente**

<span id="page-18-0"></span>TRAMITES→Baja

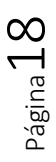

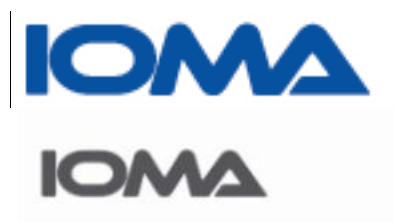

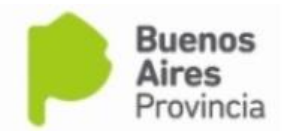

## Sistema de Atención Domiciliaria Integral

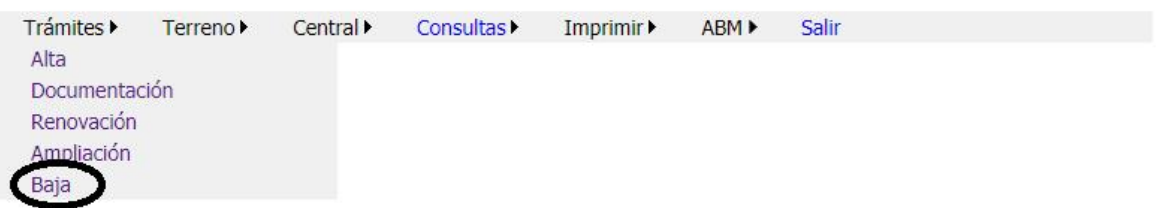

- La baja se solicita por diversas causas:
- \*Fallecimiento
- \*Internación en un Hogar
- \*Mudanza
- \*El prestador no trabaja más para IOMA
- \*El prestador no quiere trabajar para el afiliado
- \*El afiliado no quiere ese prestador
- \*Se cambia el módulo

## Primero debe buscarse al afiliado

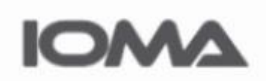

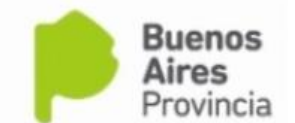

## Sistema de Atención Domiciliaria Integral

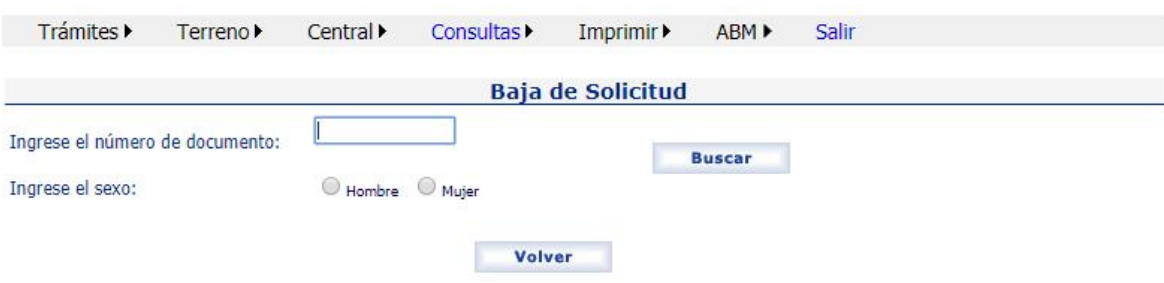

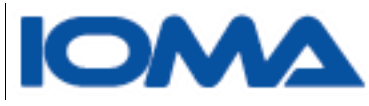

Si tiene un trámite activo, puede darse de baja, seleccionando del combo el motivo de baja, eligiendo la fecha y escribiendo en la caja de texto Observaciones, el motivo.

Esta es la pantalla que se muestra

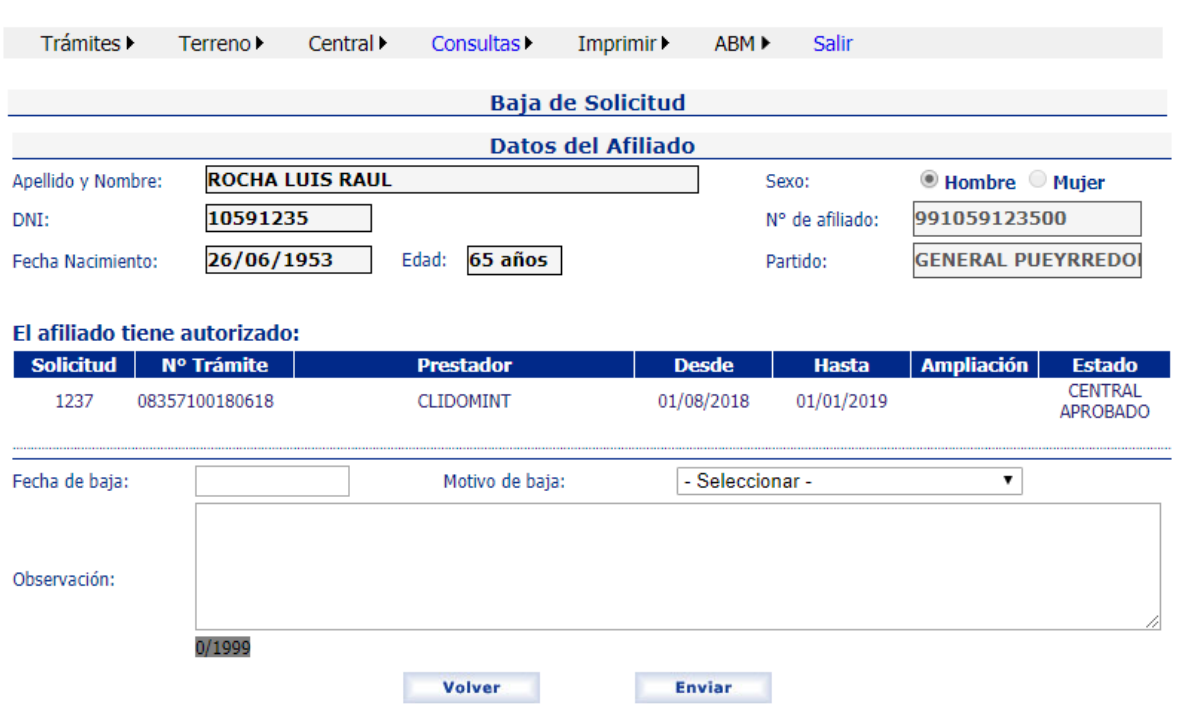

# Sistema de Atención Domiciliaria Integral

# <span id="page-20-0"></span>Terreno  $\rightarrow$ Trámites para auditar

A este submenú, pueden acceder los auditores de las distintas regiones y delegaciones que tengan el perfil correspondiente a Auditoría en Terreno

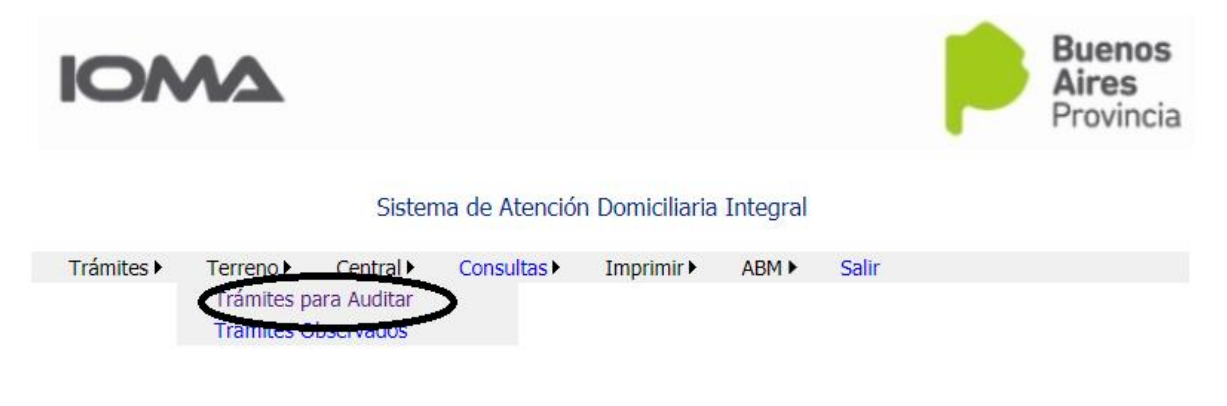

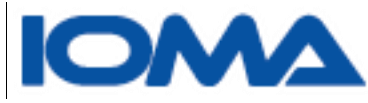

Cada auditor sólo tendrá acceso a los trámites de la región a la cual él pertenece

Al ingresar se ven en la grilla los trámites pendientes de auditoría.

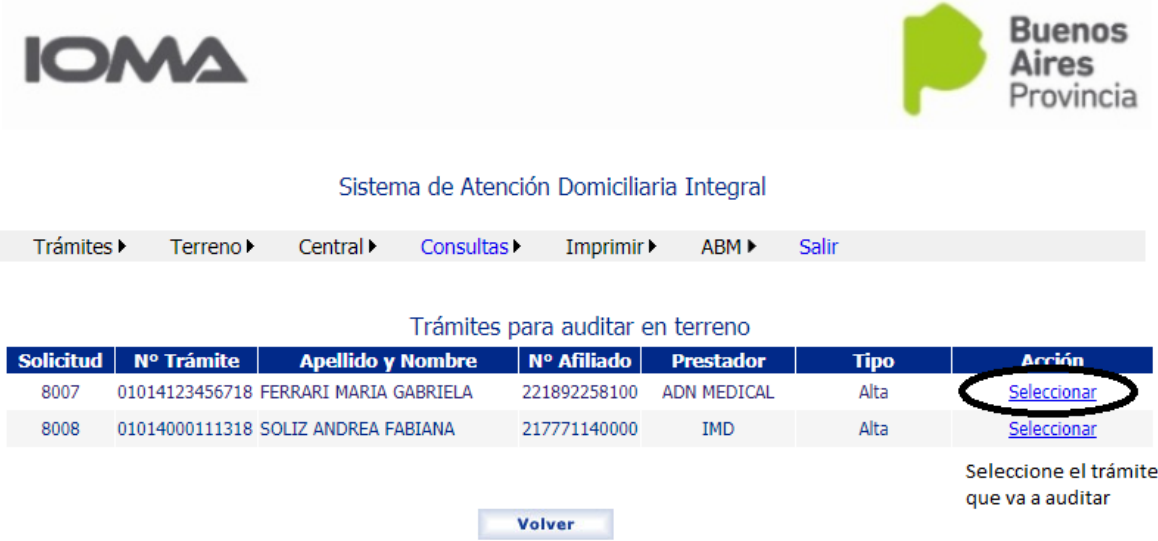

Los médicos auditores deberán reflejar en el sistema lo que sugieren para cada afiliado.

Una vez seleccionado un trámite, se muestra los datos del afiliado y los elementos solicitados.

Página21

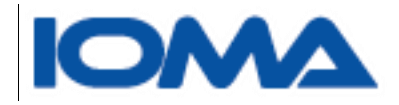

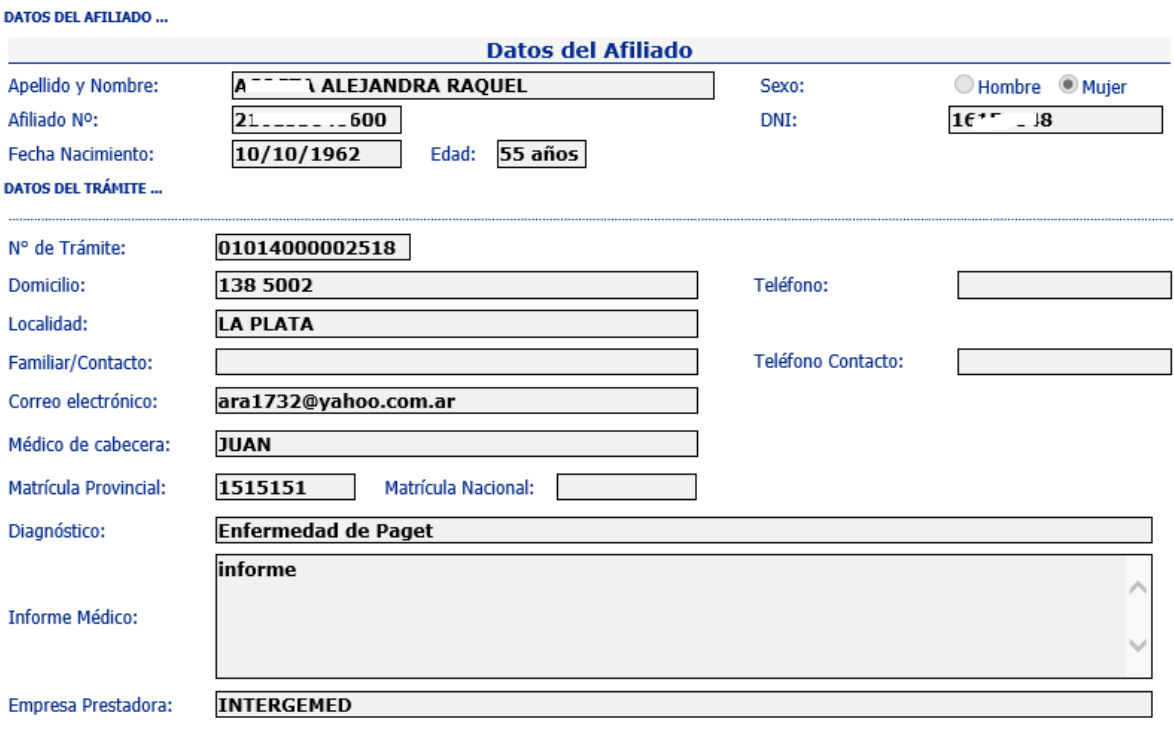

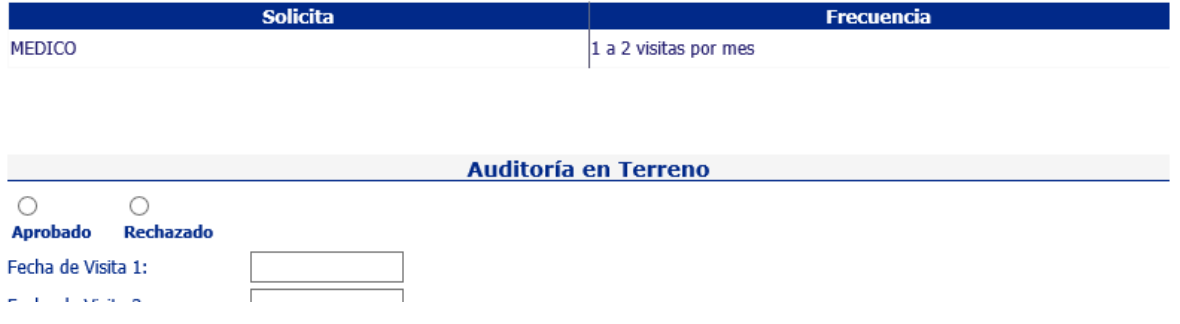

El auditor deberá decir si aprueba o rechaza el trámite y en qué fecha se hizo la auditoría en terreno.

En caso de rechazar la solicitud, debe indicar en observaciones el motivo.

Si aprueba debe indicar que módulo y que submódulos sugiere, de acuerdo a lo solicitado, Independientemente del resultado de esta auditoría (aprobado o rechazado), los trámites serán auditados por Central siendo ellos quienes definan el resultado final de la auditoría.

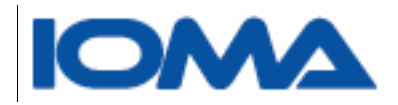

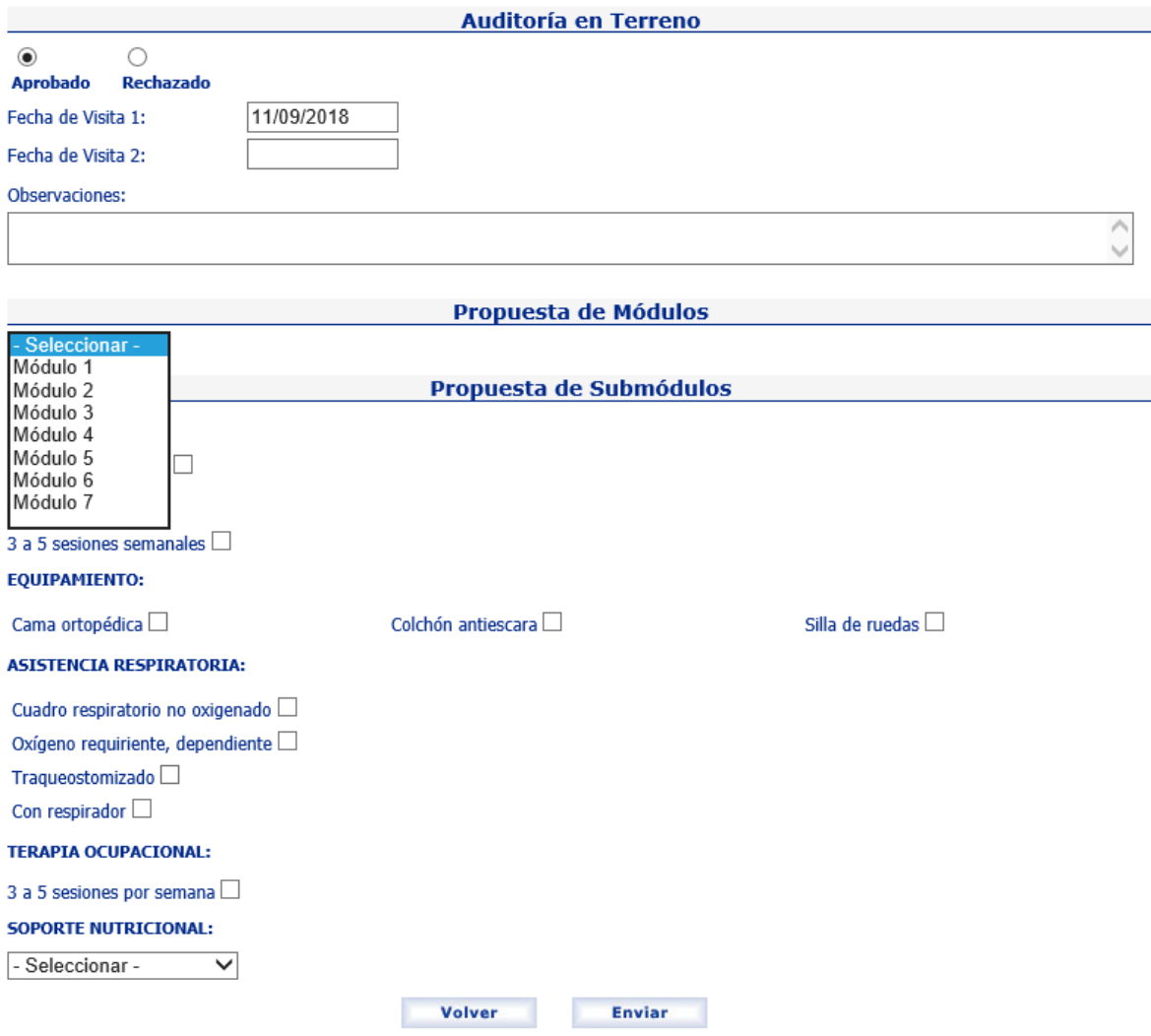

Siempre se debe hacer clic en enviar y se muestra el mensaje

**Los datos fueron grabados correctamente**

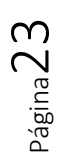

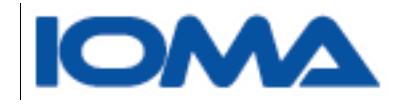

# <span id="page-24-0"></span>Terreno → Trámites Observados

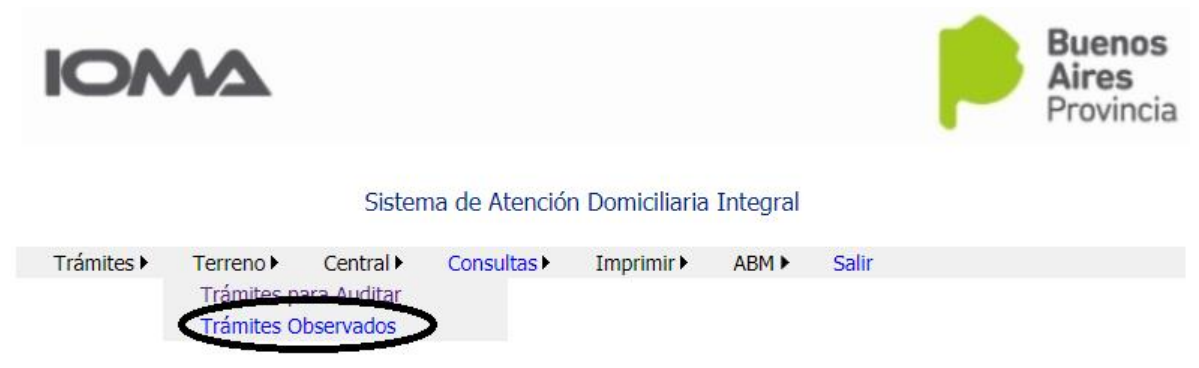

Los médicos auditores, podrán ver aquí, todos los trámites observados por central.

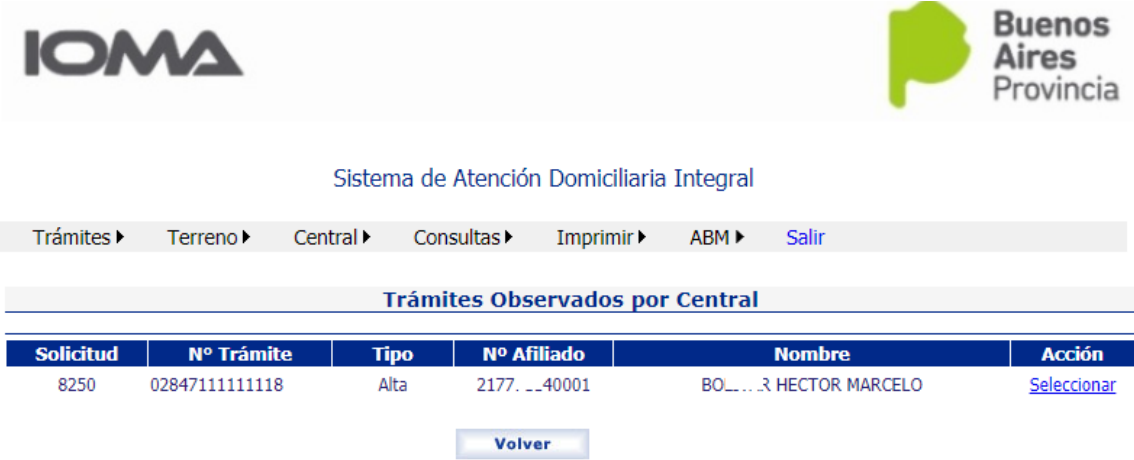

Al seleccionar un el trámite se verá la observación hecha por central, y en caso que haya más de una, se muestra el diálogo completo de las observaciones.

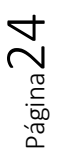

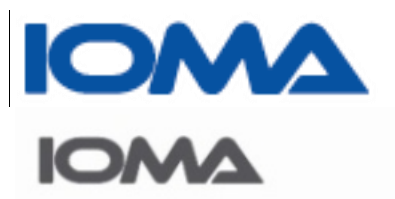

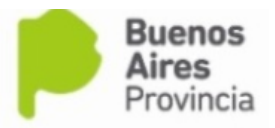

#### Sistema de Atención Domiciliaria Integral

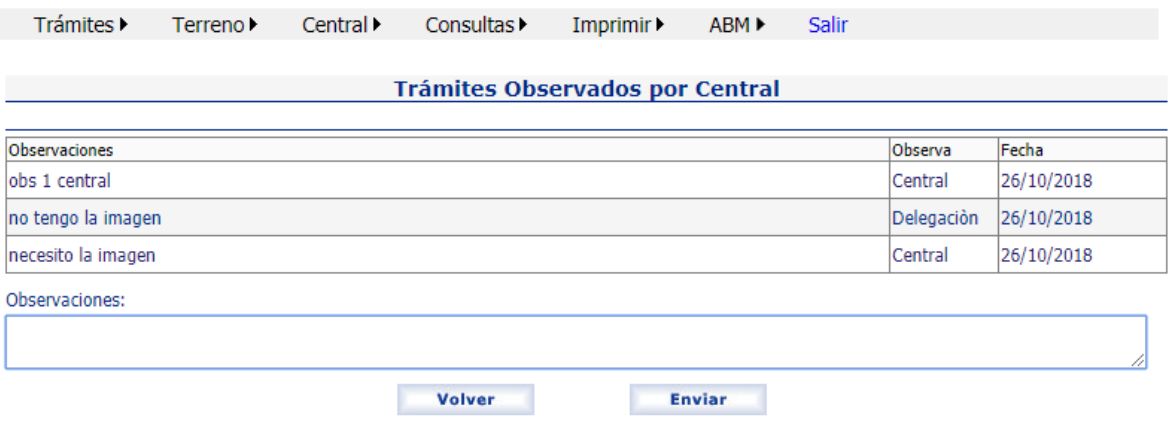

Deberá responder en el cuadro de **observaciones** para que de esta manera el auditor central pueda volver a ver el trámite y auditarlo.

Si central solicita que se adjunte documentación a un trámite, la misma deberá adjuntarse desde **TrámiteDocumentación,** y cuando ya lo haya hecho, deberá responder, por ejemplo, la documentación ya se ha adjuntado.

# <span id="page-25-0"></span>Central $\rightarrow$ Trámites para auditar  $\rightarrow$ Altas y Renovaciones

Los auditores de sede central, verán en esta opción, todos los las altas y renovaciones solicitadas.

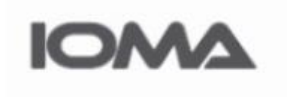

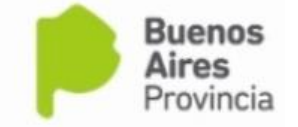

#### Sistema de Atención Domiciliaria Integral

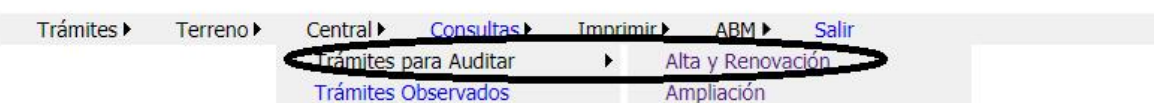

Podrán elegir del combo si quieren ver los trámites aprobados, rechazados, los que aún no han sido auditados por terreno o todos

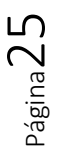

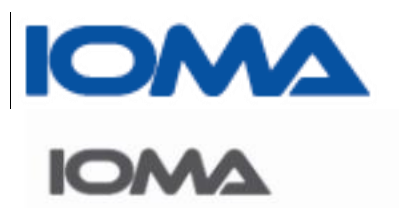

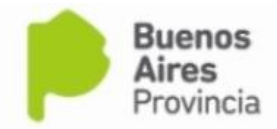

Sistema de Atención Domiciliaria Integral

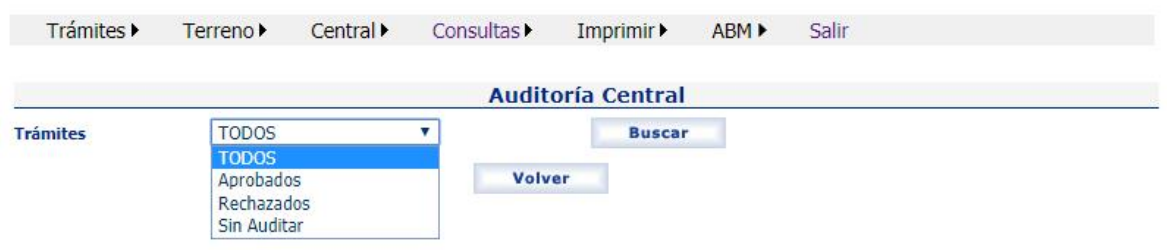

En la siguiente grilla se muestran los trámites.

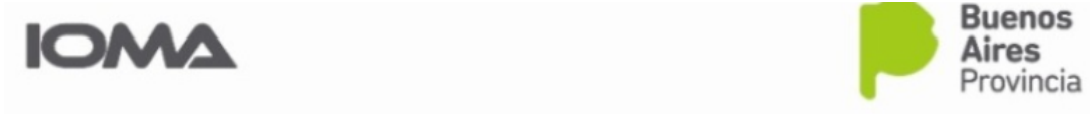

## Sistema de Atención Domiciliaria Integral

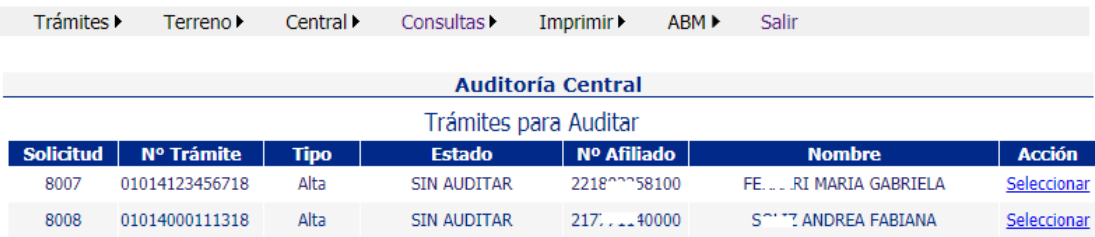

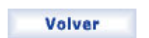

Una vez seleccionado el trámite, pueden verse los datos del afiliado.

Haciendo clic en "Datos del trámite", puede verse lo que el afiliado solicitó por planilla.

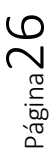

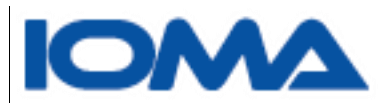

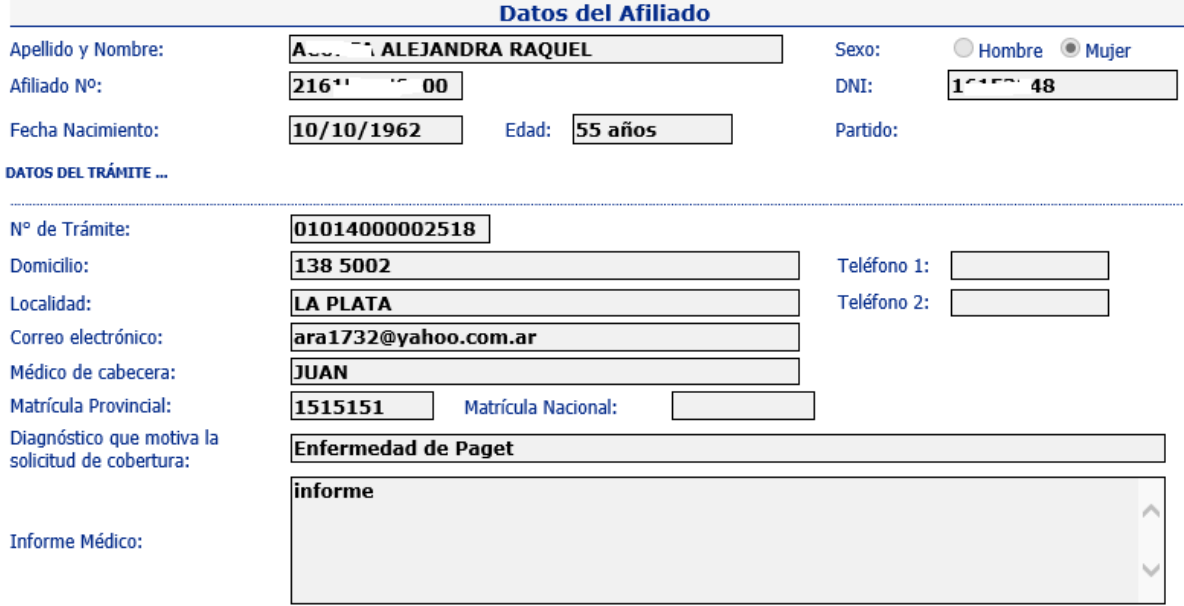

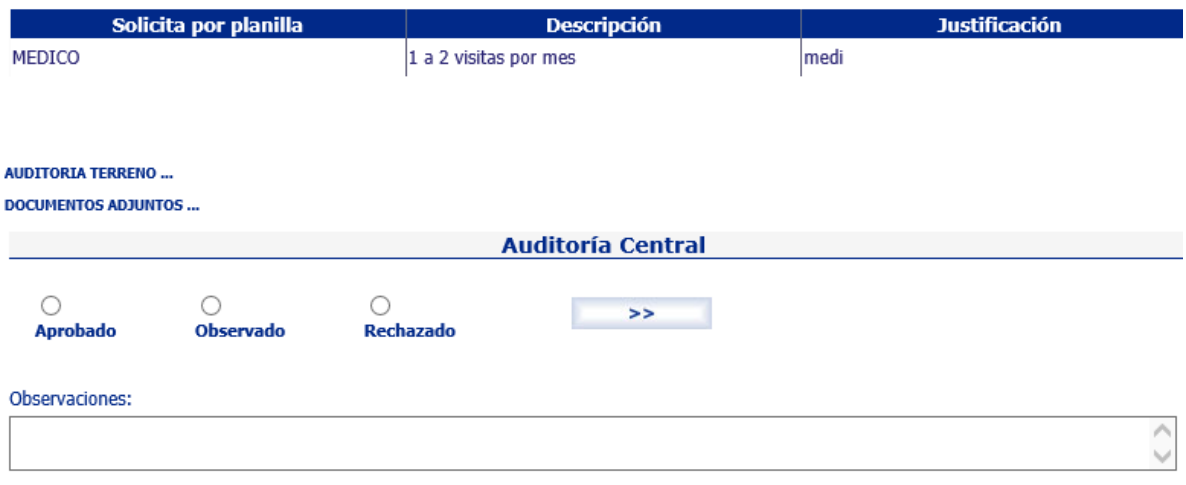

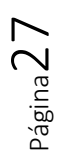

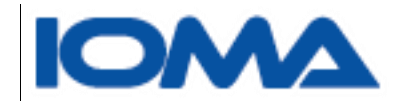

En "Auditoría Terreno" puede verse lo que propuso el auditor en terreno

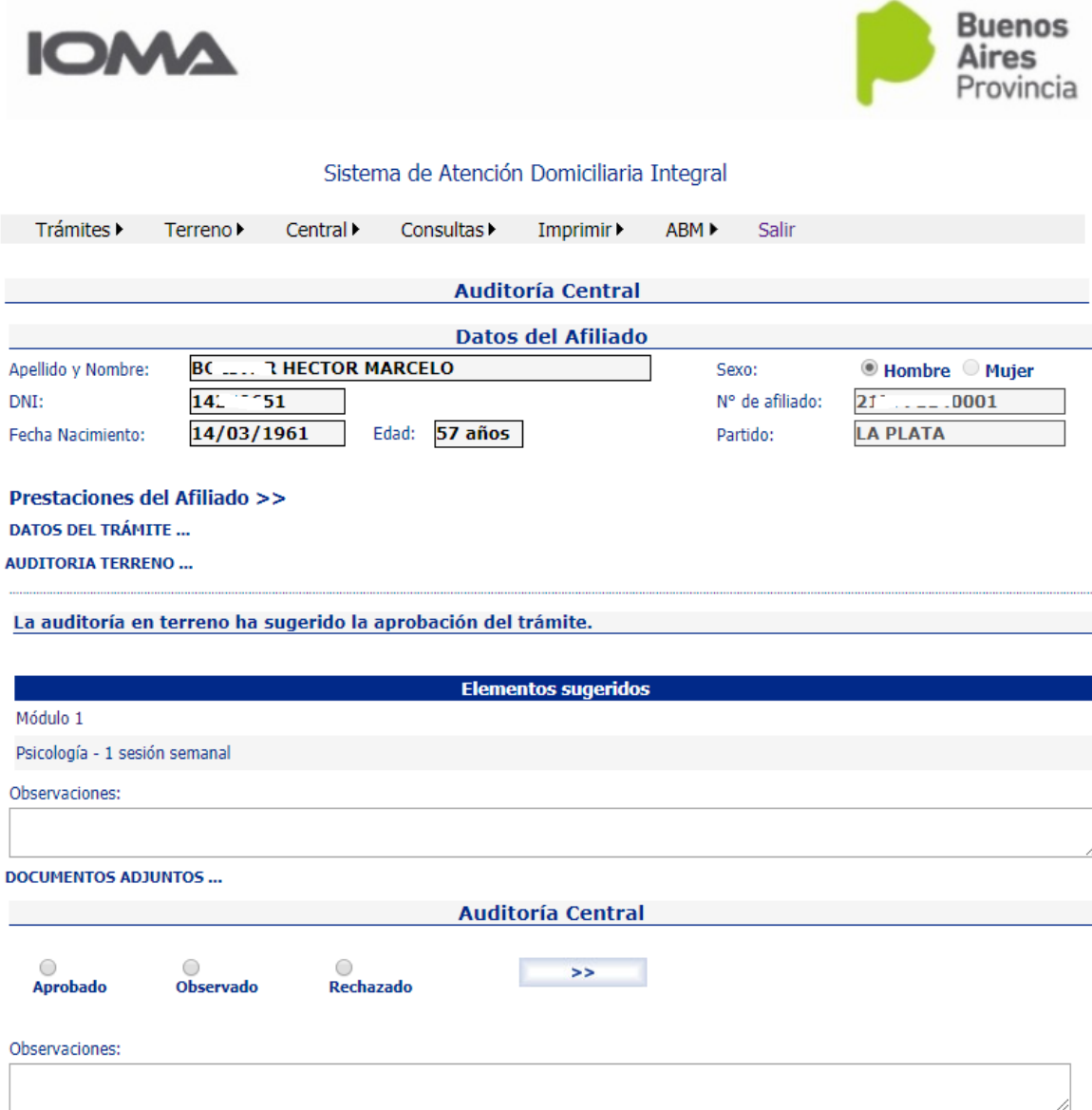

En "Documentos adjuntos", se muestran el /los link a toda documentación escaneada por terreno, En "descargar" se pueden ver los documentos.

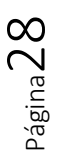

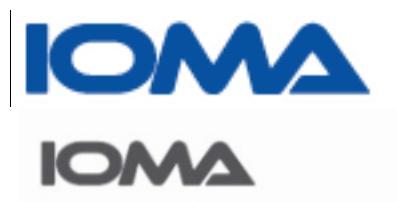

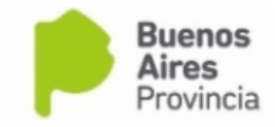

Página29

#### Sistema de Atención Domiciliaria Integral

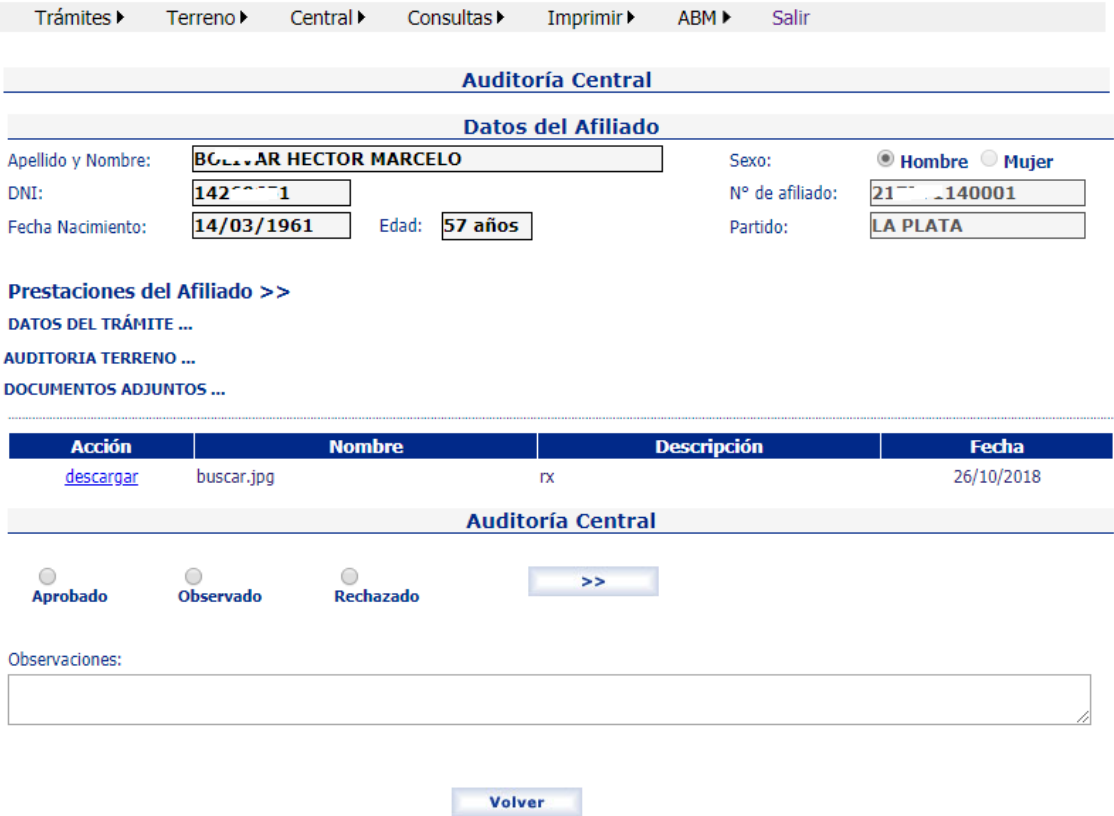

En el panel que dice Auditoría Central, el médico auditor deberá decir si autoriza, observa o rechaza el trámite. En estos dos últimos casos, es obligatoria escribir en el cuadro observaciones el motivo por el cual observó o rechazó el trámite.

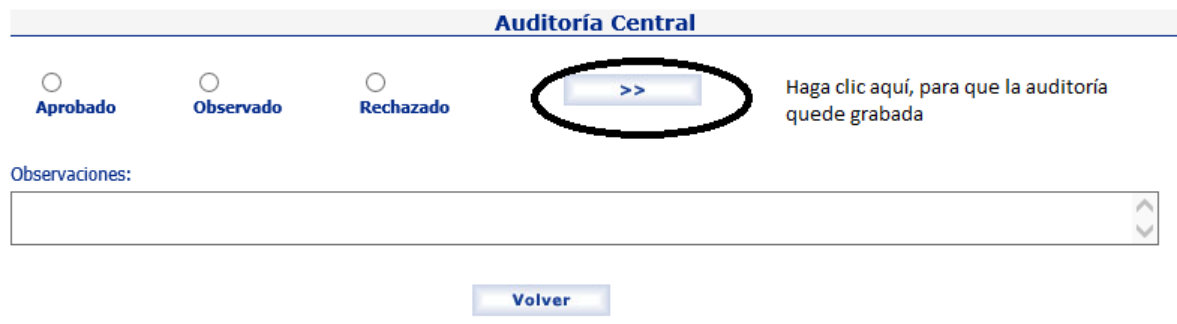

Si el trámite fue "aprobado" deberá indicar que módulo y/o submódulos autoriza

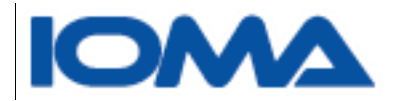

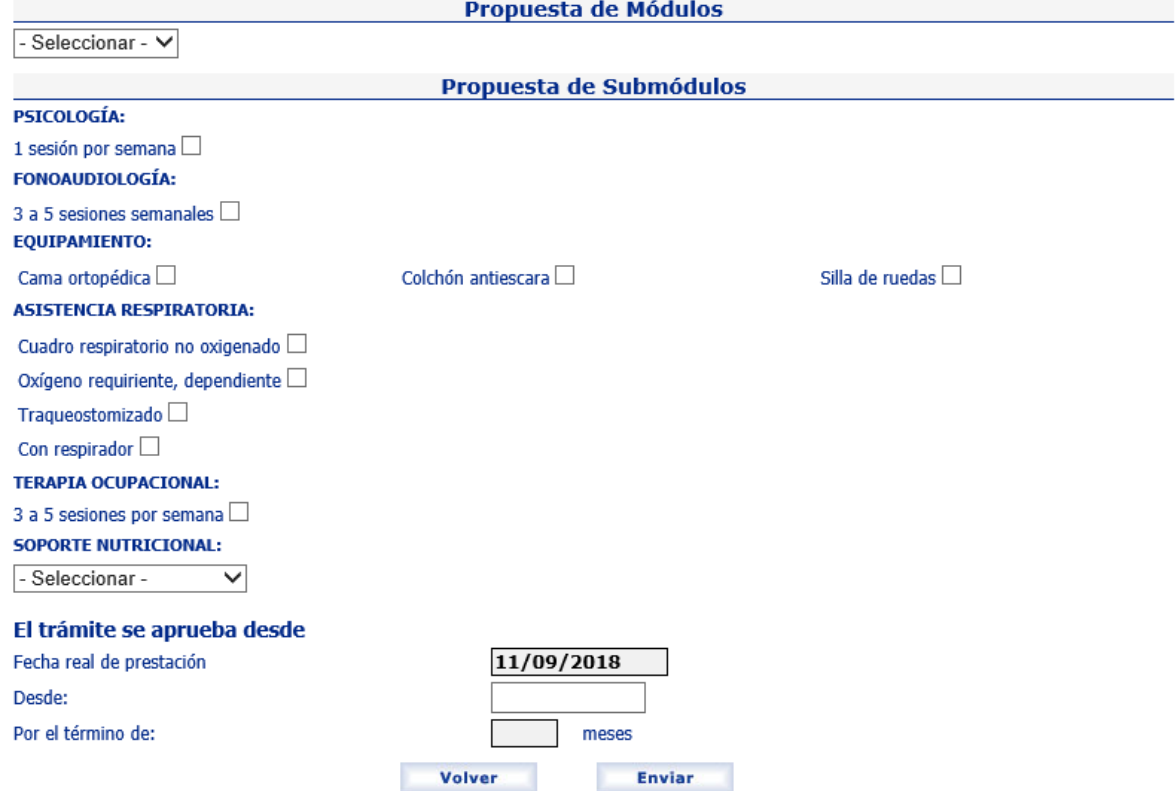

Podrá observarse que se indica después de los elementos, la fecha real de prestación que es la que se indicó cuando se dio el alta al trámite.

Usted deberá decir a partir de qué fecha autoriza la prestación, no pudiendo ser esta menor a la fecha real. También deberá indicar la cantidad de meses (de 1 a 12) por la que autoriza el presente trámite.

Haciendo clic en enviar, se muestra el Acta, la cual puede ser impresa en caso que así lo quisiera.

<span id="page-30-0"></span>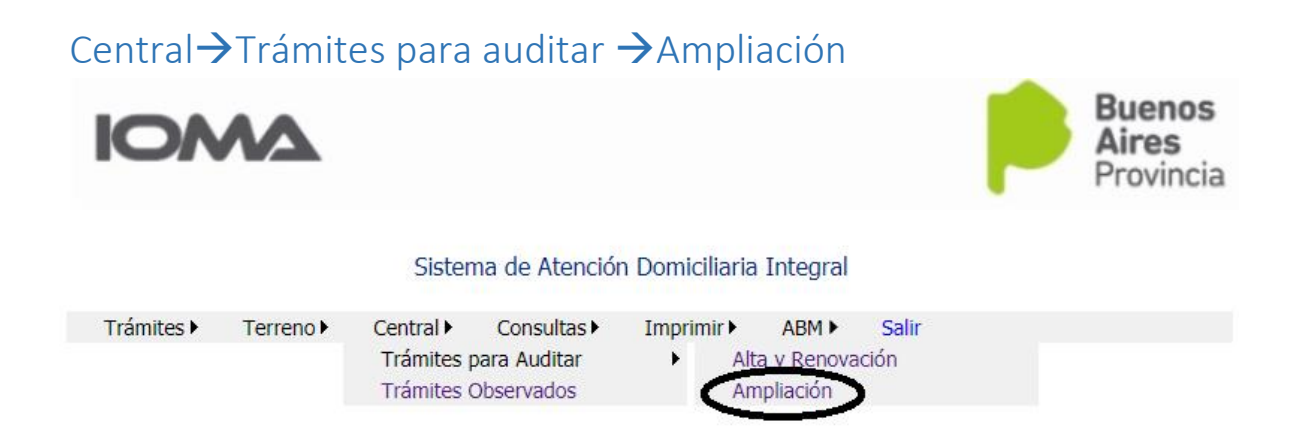

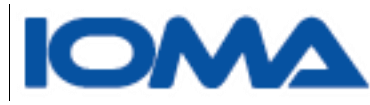

Aquí se muestran todas las ampliaciones solicitadas, entendiendo por ampliación aquellos trámites que solicitan algún submódulo.

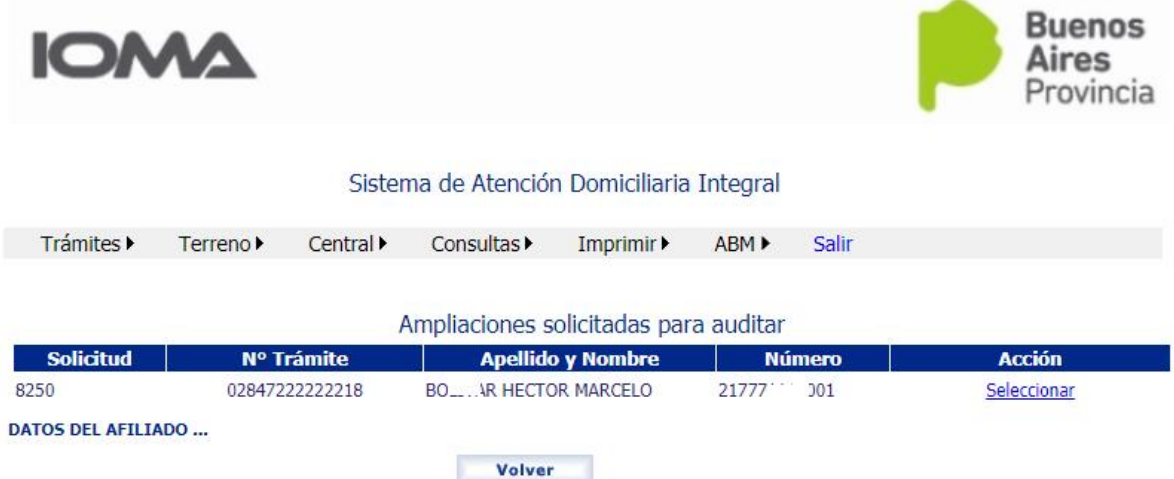

Al seleccionar en un trámite se muestran los datos del afiliado y en una grilla, los submódulos solicitados

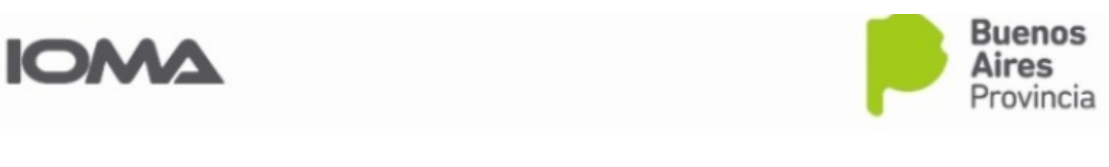

Sistema de Atención Domiciliaria Integral

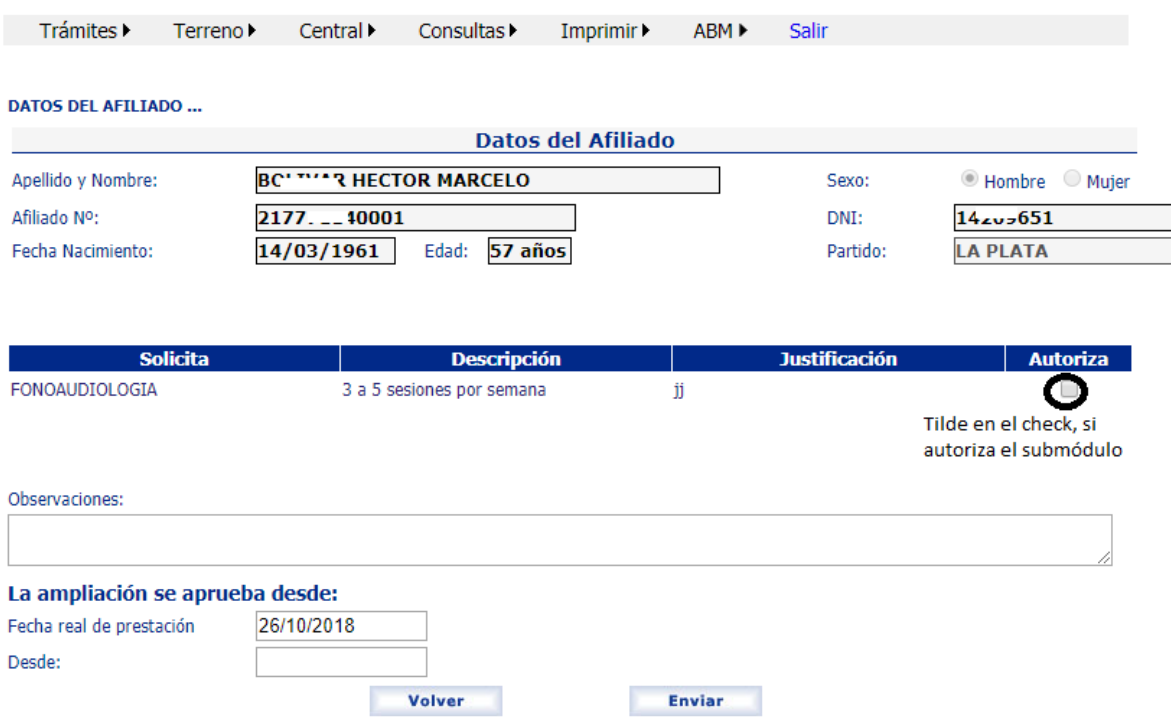

Página31

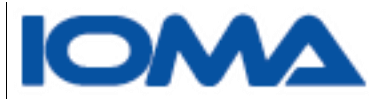

Se debe tildar en cada check de la grilla, los submódulos que se autorizan.

En caso de no autorizarse ninguno, el trámite quedará rechazado y debe aclarar los motivos del rechazo en el cuadro observaciones

En caso de autorizar algunos o todos los submódulos pedidos, debe decir a partir de cuándo se autoriza.

Al hacer clic en enviar se puede ver e imprimir el acta generada.

#### <span id="page-32-0"></span>Central $\rightarrow$ Trámites Observados **Buenos IOMA** ovincia Sistema de Atención Domiciliaria Integral Trámites > Terreno > Central<sup>></sup> Consultas > Imprimir ABM  $\blacktriangleright$ Salir Trámites para Auditar ▶ Trámites Observados Aquí, el auditor central, podrá ver todos los trámites observados **Buenos IOMA Aires** Sistema de Atención Domiciliaria Integral Trámites ▶ Terreno▶ Central > Consultas > Imprimir ABM ▶ Salir **Trámites Observados Solicitud** Nº Afiliado N° Trámite **Tipo Nombre** Acción **BC<sup>C</sup>TTR** HECTOR MARCELO 8250 02847111111118 Alta  $2177. - 40001$ Seleccionar Volver

Seleccionando, puede ver el diálogo entre central y terreno.

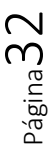

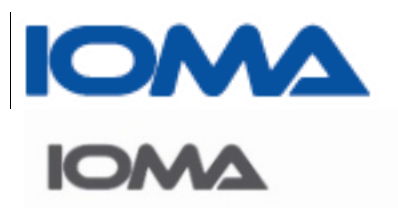

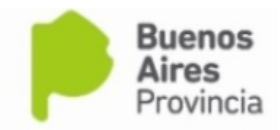

## Sistema de Atención Domiciliaria Integral

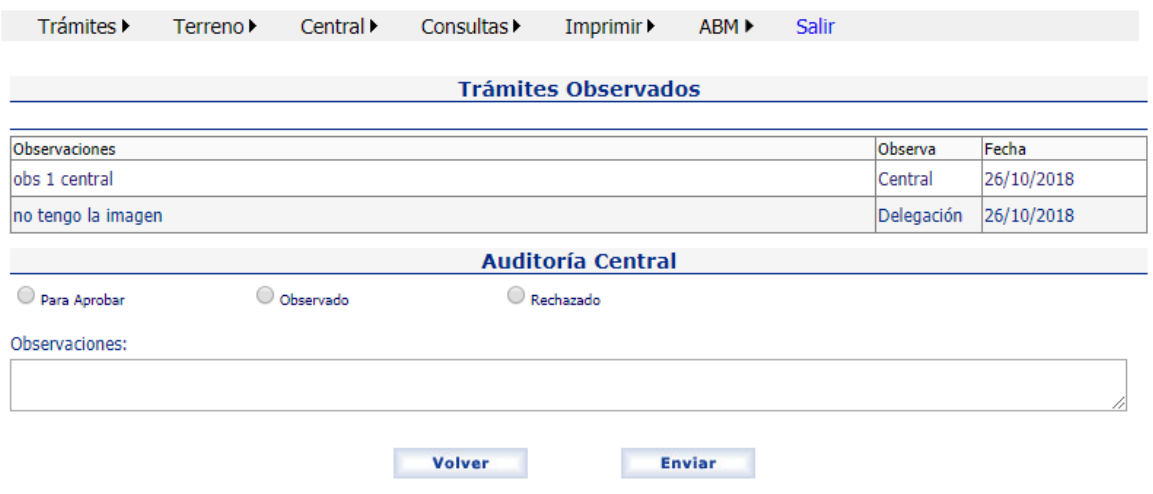

En el recuadro de Auditoría central, Ud. deberá indicar el resultado de la auditoría.

Siempre que apruebe o rechace, debe indicar el motivo en el recuadro observaciones.

Si lo aprueba, debe auditar el trámite desde la opción **CentralTrámites para auditar** 

<span id="page-33-0"></span>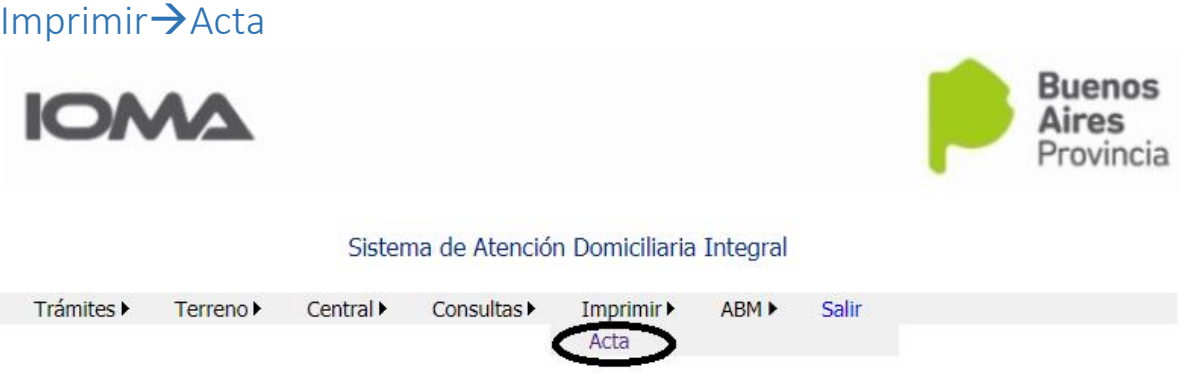

Deberá ingresar el número de trámite para imprimir el acta que le corresponde.

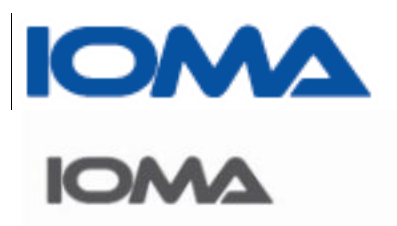

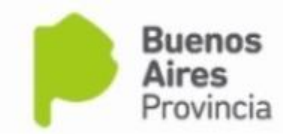

# Sistema de Atención Domiciliaria Integral

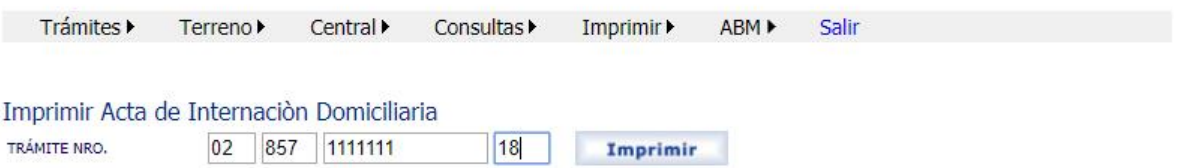

Sólo si el trámite está autorizado, se puede imprimir el Acta.

Se muestra un Acta Impresa

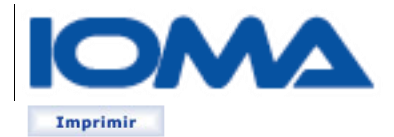

# **IOMA** Instituto de Obra Médico Asistencial

# Orden de Internación Domiciliaria Asistencial La Plata, 19 de Septiembre de 2018

Trámite: 13002000792118 Nombre: PONCE DE LEON ELBA LIDIA CAROZ Número: 990000134300

Página35

Señor:

**MEDIZIN** 

AV SAENZ PEÑA N° 637

#### **CABA**

Tengo el agrado de dirigirme a Ud., en carácter de Director de Programas Específicos, y en uso de las facultades delegadas por el Directorio de este Instituto, a efectos de comunicarle que el IOMA ha resuelto según evaluación por auditoría médica especializada, AUTORIZAR la prestación de Atención Domiciliaria Integral, mediante la siguiente cobertura

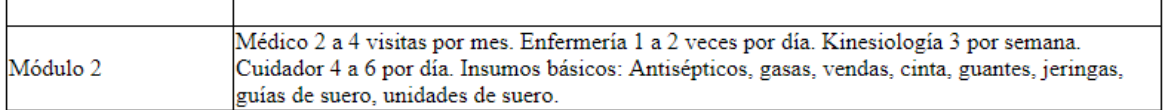

A partir del: 11/07/2018 y hasta el 11/11/2018

Por lo expuesto, solicito quiera disponer la facturación del monto correspondiente a dicho/s módulo/s según Resolución 2443/17

Por Disposición del Juzgado de Garantías Nº 4 de La Plata los montos cuyo pago se autoriza por el presente, queda satisfecha para el prestador la totalidad de la pretensión de pago originada en el presente trámite, no debiendo el afiliado abonar directamente o indirectamente suma alguna por ningún concepto, quedando cancelado con su percepción el costo total de la prestación autorizada.

La factura de ese servicio deberá ser acompañada por la Orden de Prestación original, y una constancia firmada por el afiliado dando conformidad de la atención recibida.

#### **Observaciones:**

Para imprimir, haga clic en el Botón.

## **ABM (Alta, Baja y Modificación)**

Esta parte de menú, está destinada a aquellos usuarios encargados de mantener actualizados los datos de la base.

Se ha desarrollado un ABM para módulos, submódulos y empresas

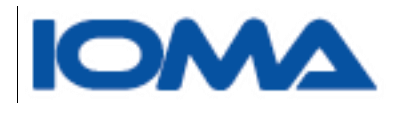

**ABMMódulosAlta**

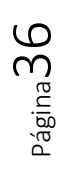

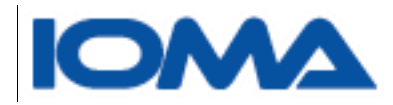

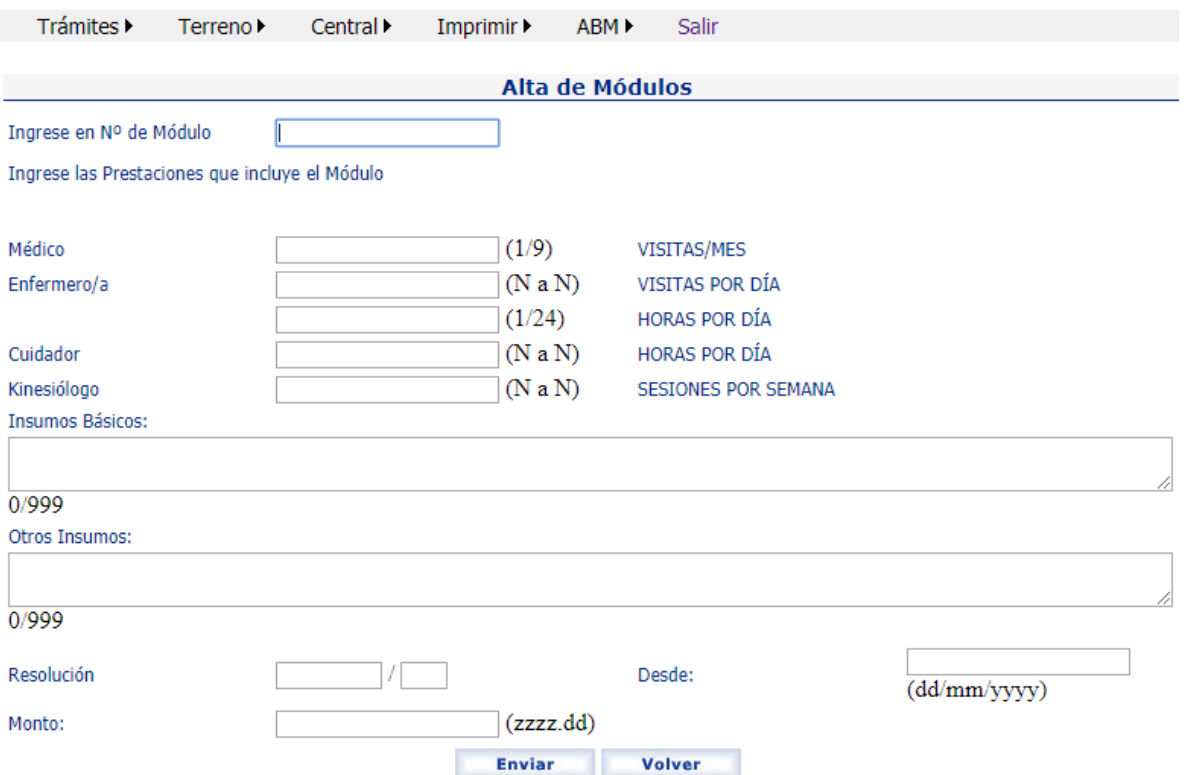

Se debe completar toda la información de cada módulo, indicando número de módulo y frecuencia de atención de cada profesional, como así también la resolución, vigencia y monto.

# <span id="page-37-0"></span>ABM→Módulos→Modificación

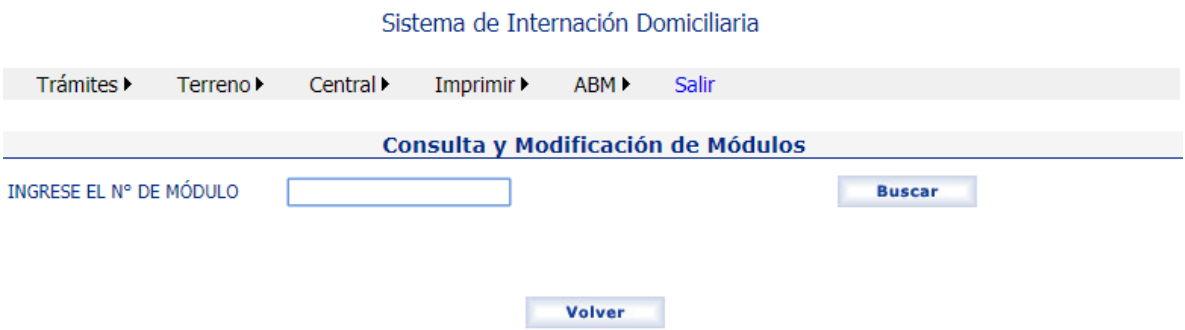

Para la modificación, primero ingresamos el número de módulo. Se van a mostrar los datos que tiene guardado el mismo. Si desean modificarse, debe hacerse clic en Modificar. Una vez hecho los cambios, deben guardarse los mismos.

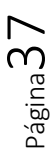

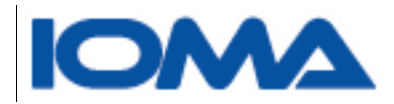

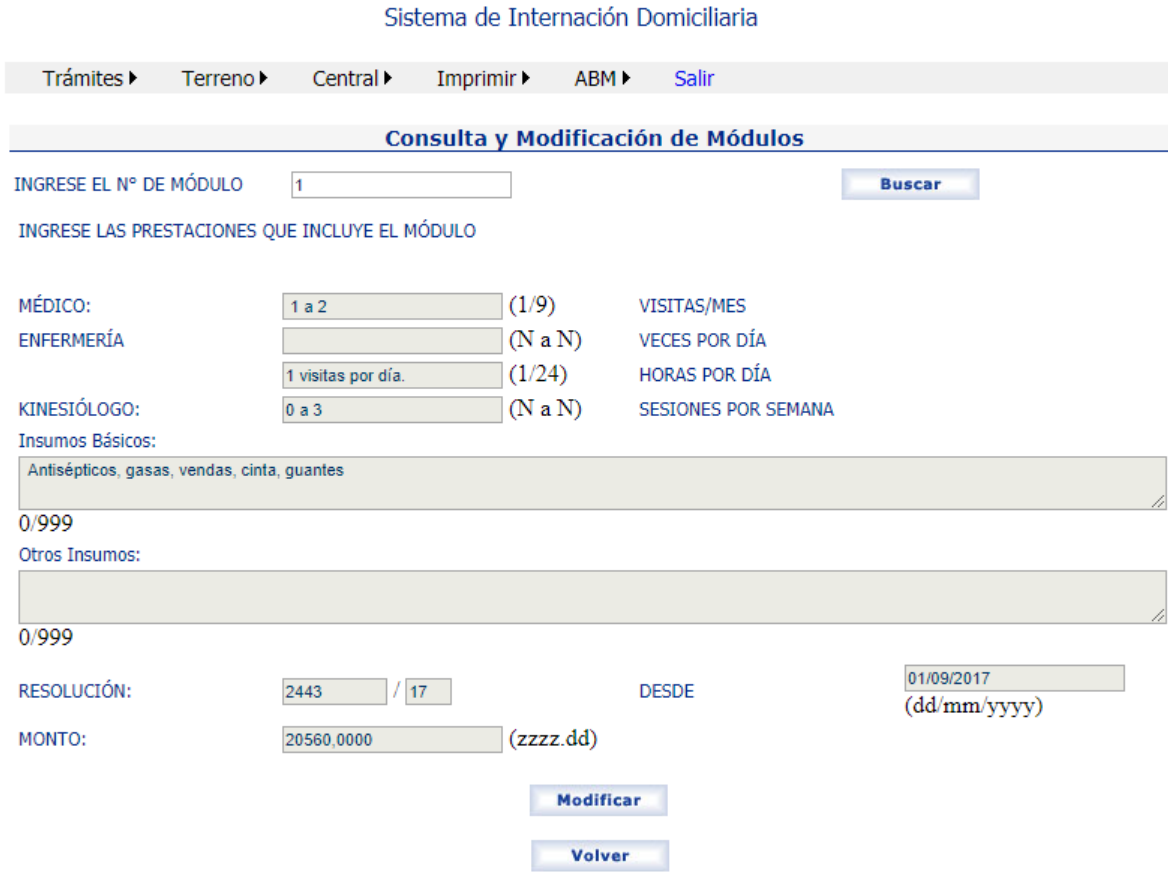

# <span id="page-38-0"></span>ABM→Submódulos→Alta

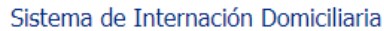

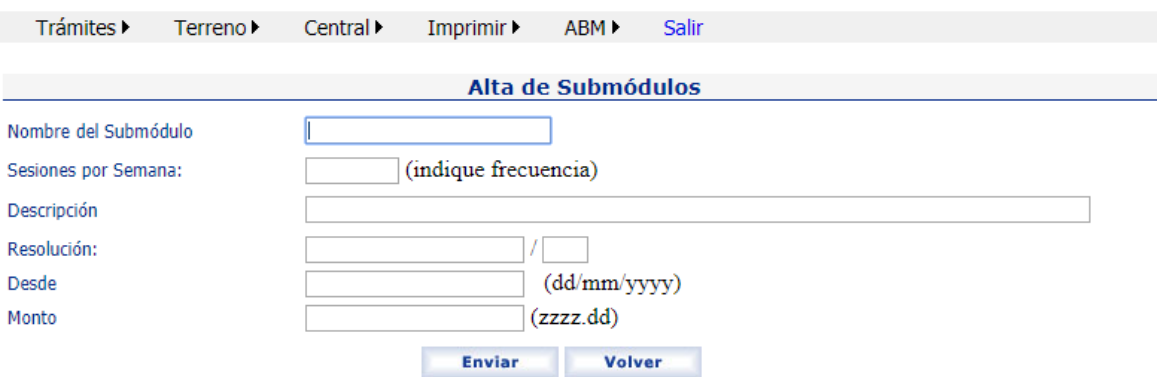

Deberán completarse los datos de cada submódulo y guardarlos haciendo clic en enviar.

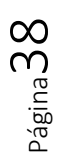

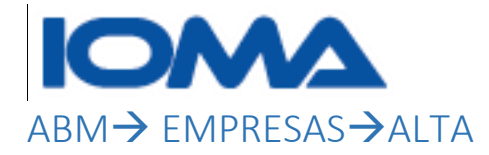

<span id="page-39-0"></span>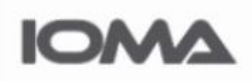

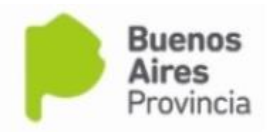

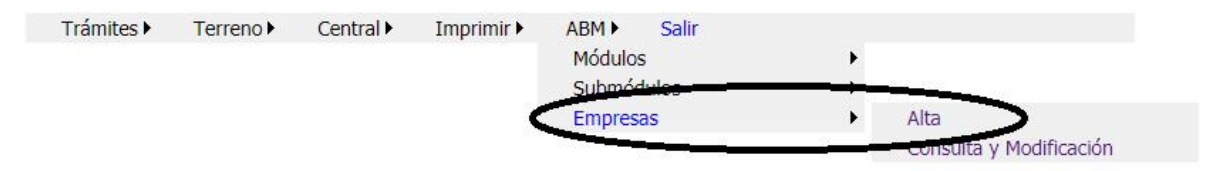

## En el alta se guarda todo el staff de la empresa

Lo primero que hacemos es seleccionar la empresa.

#### Sistema de Internación Domiciliaria

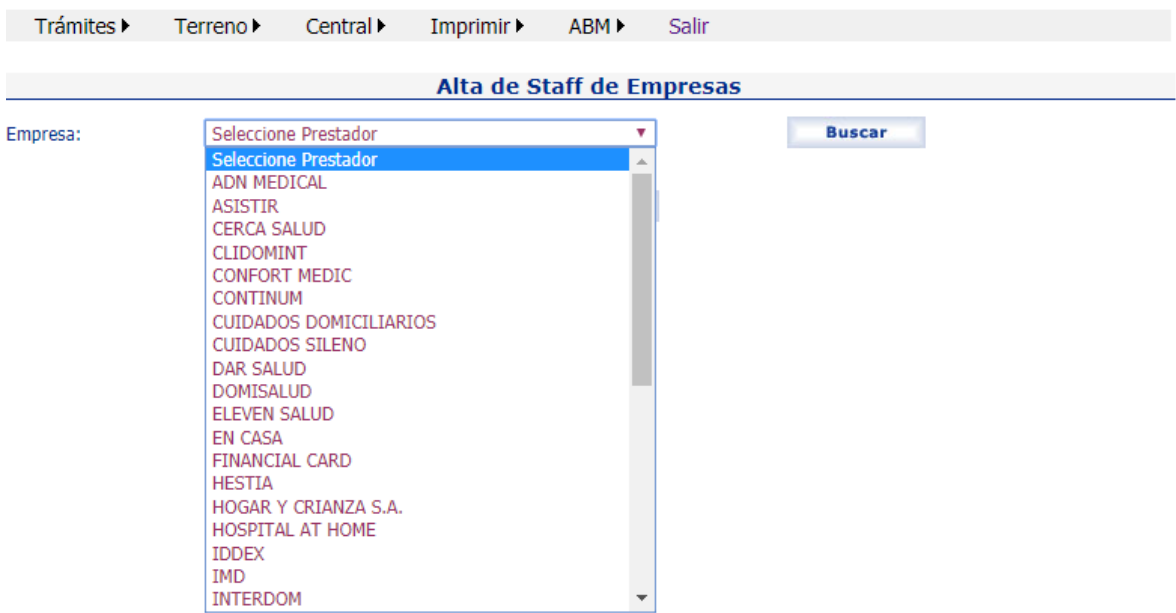

Una vez seleccionada la empresa podremos empezar a cargar los datos de los profesionales que prestan servicio en la misma.

El alta de una empresa prestadora no se hace por este sistema.

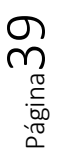

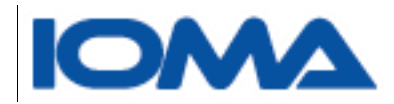

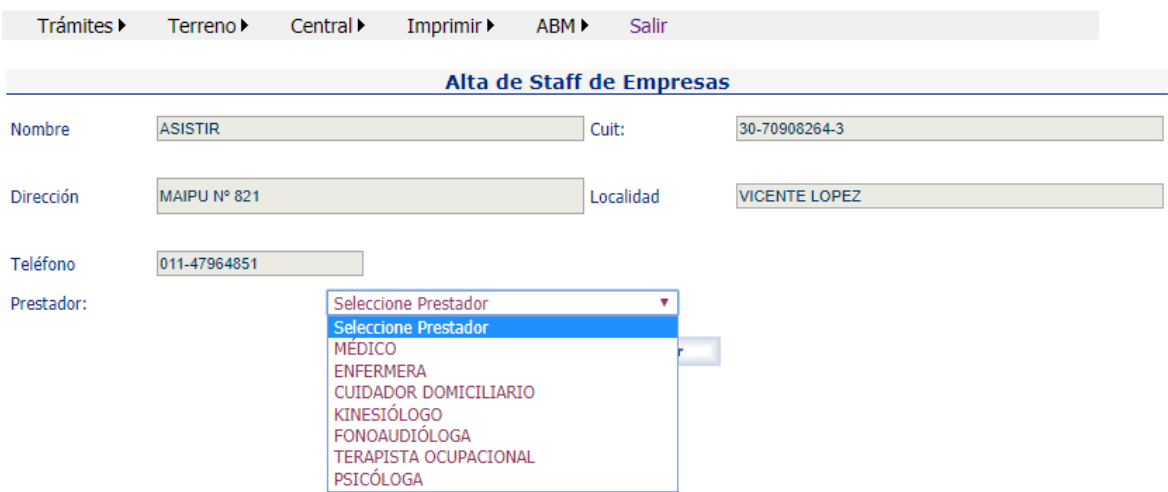

## Sistema de Internación Domiciliaria

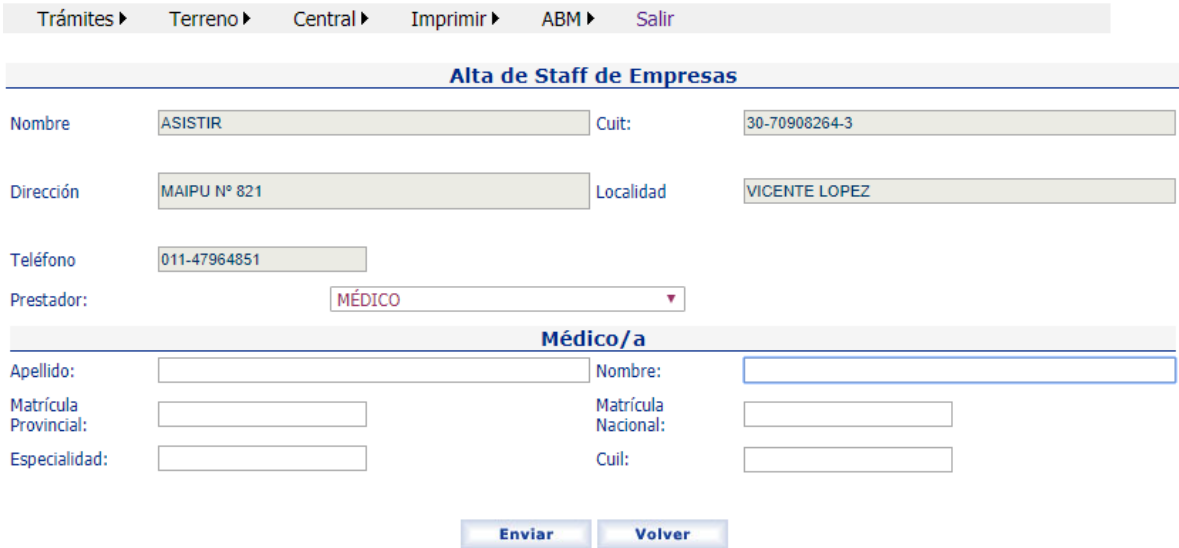

Página40

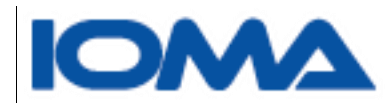

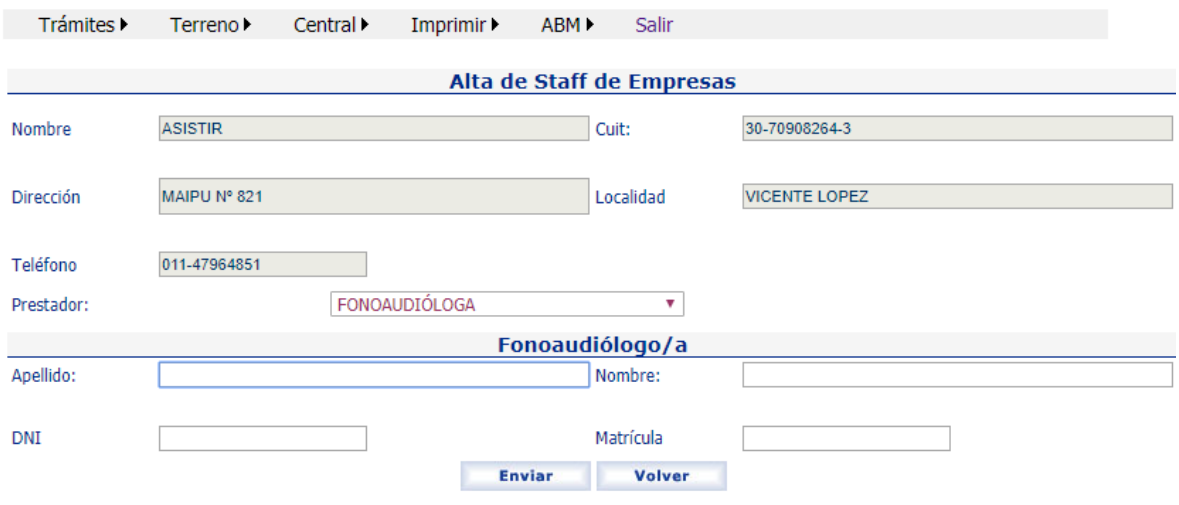

Una vez cargado los datos, se hace clic en enviar.

# <span id="page-41-0"></span>ABM→Empresas→Consulta y Modificación

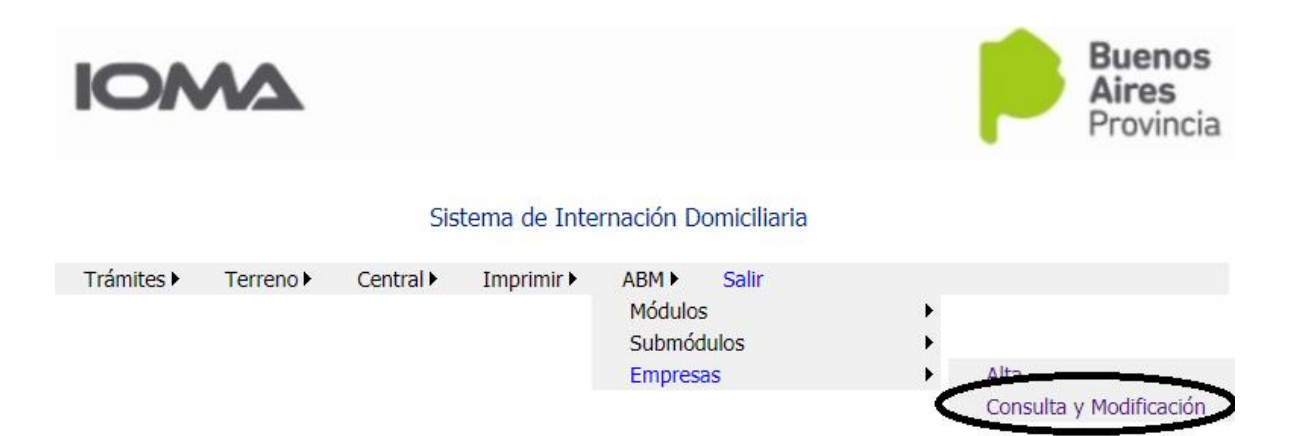

Se muestra nuevamente el combo con las empresas y al elegir una de ellas, se muestra el staff de profesionales que están guardados en la base hasta el momento.

Los datos que se muestran abajo son datos de prueba y no corresponden a dicha empresa

Página $41$ 

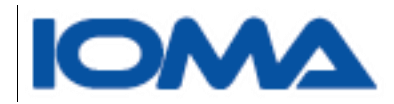

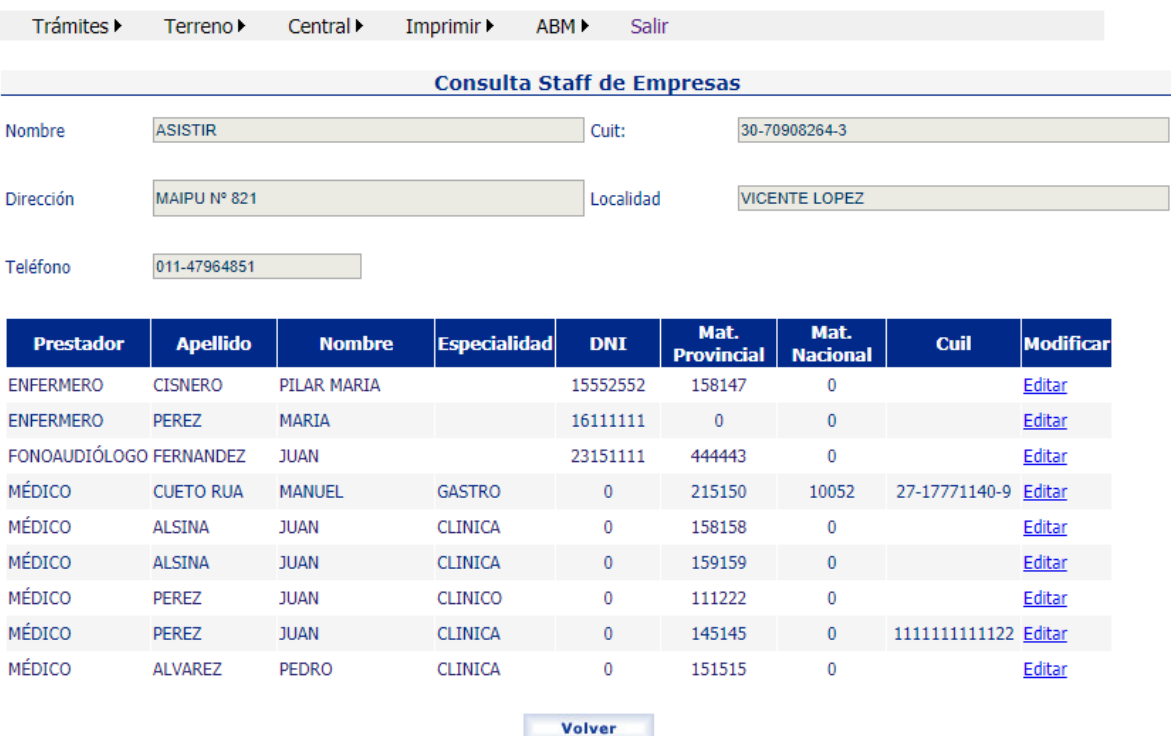

La edición de cada fila de la grilla, nos permite modificar los datos del prestador, como así también darlos de baja.

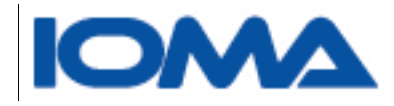

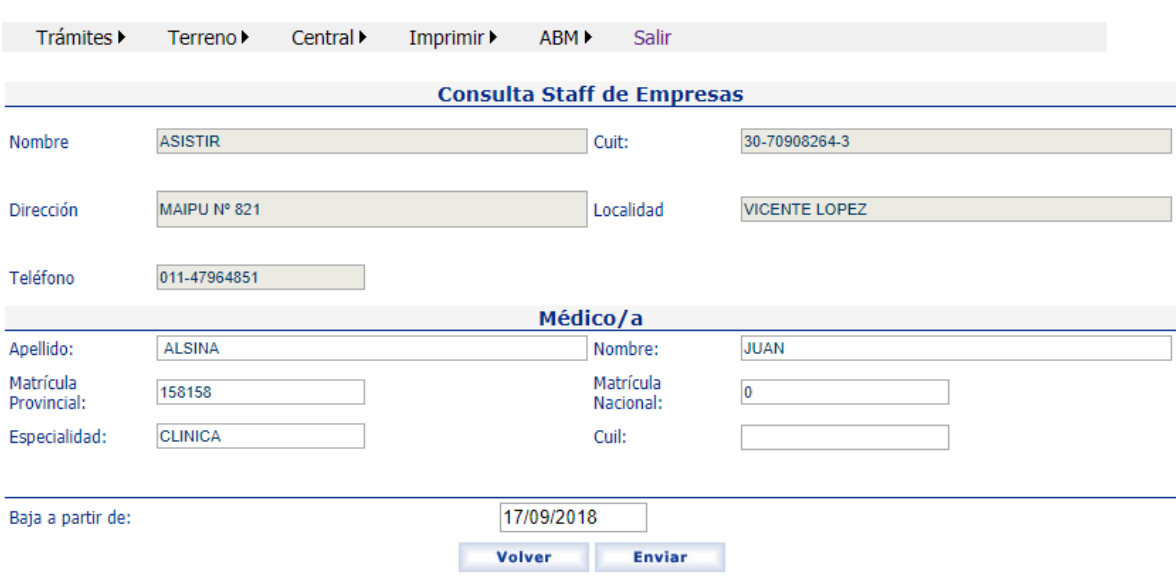

Podemos modificar los datos, o darle de baja al prestador, escribiendo la fecha de baja del mismo.

Página43

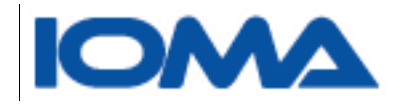

# <span id="page-44-0"></span>CONSULTA → Histórico.

Se ha agregado al Menú, desde Consulta la opción de poder ver el histórico de internación domiciliaria desde el año 2016 de un afiliado.

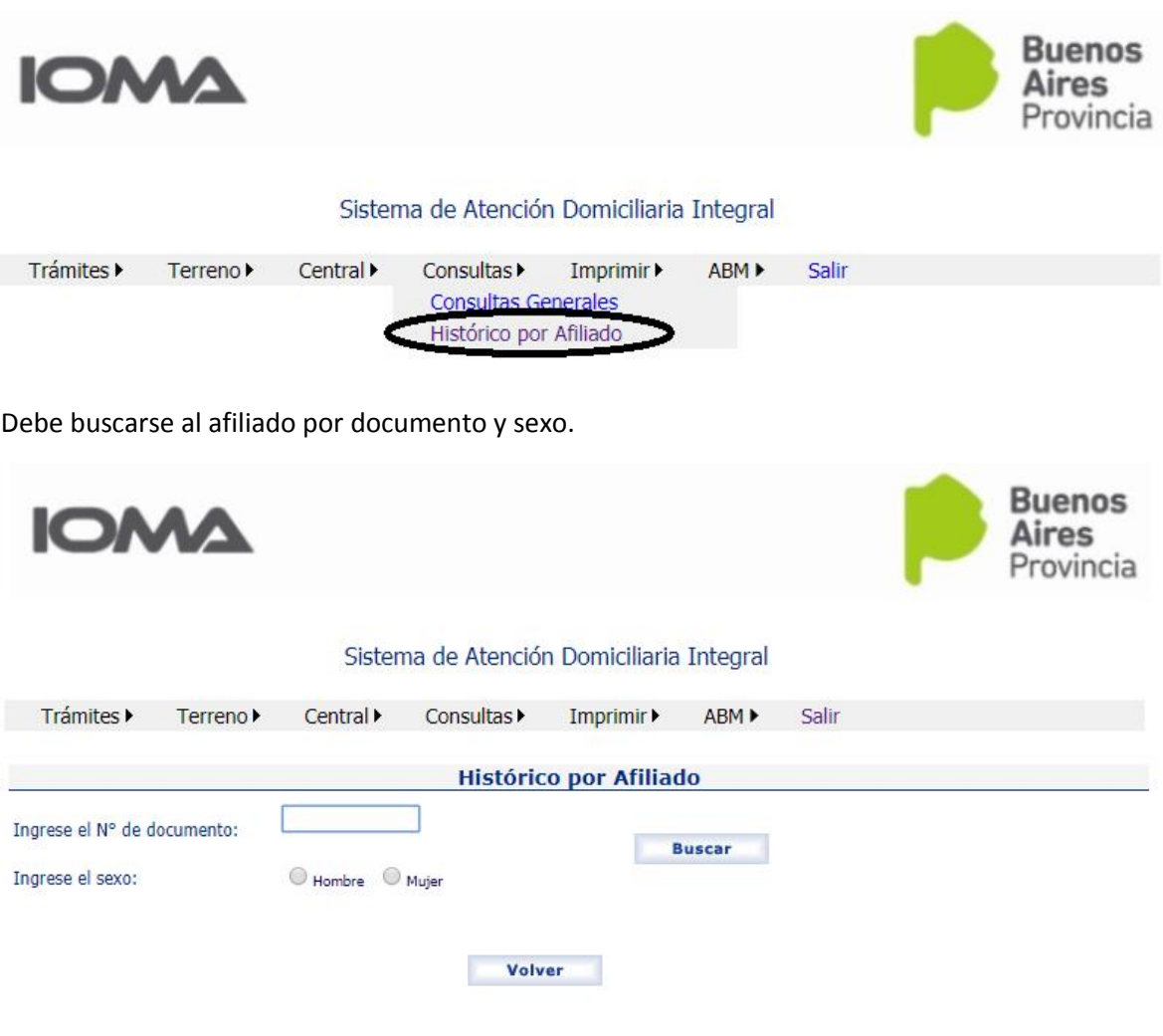

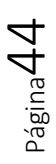

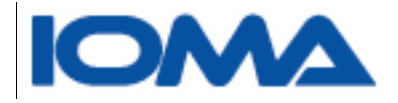

Si el afiliado tuvo o tiene algún trámite de internación domiciliaria, se verá en la grilla

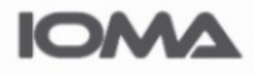

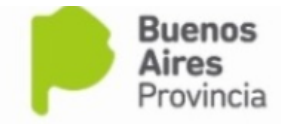

## Sistema de Atención Domiciliaria Integral

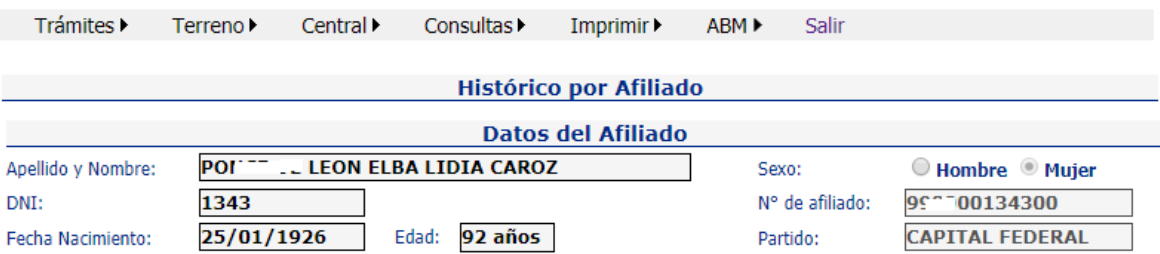

## El afiliado ha solicitado los siguientes trámites:

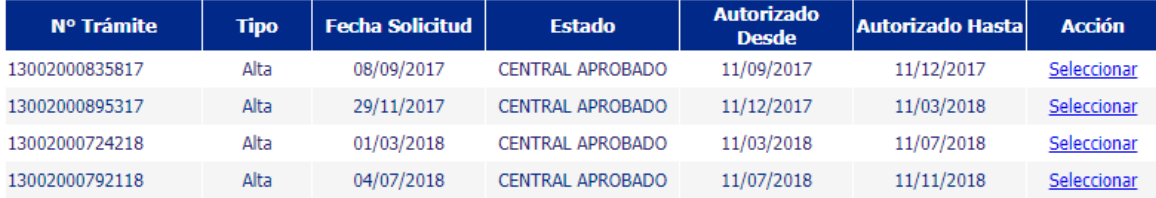

Volver

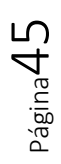

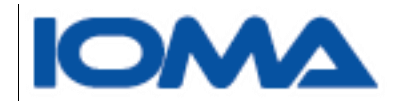

Al seleccionar puede observarse el detalle de la prestación en caso de que el trámite esté aprobado

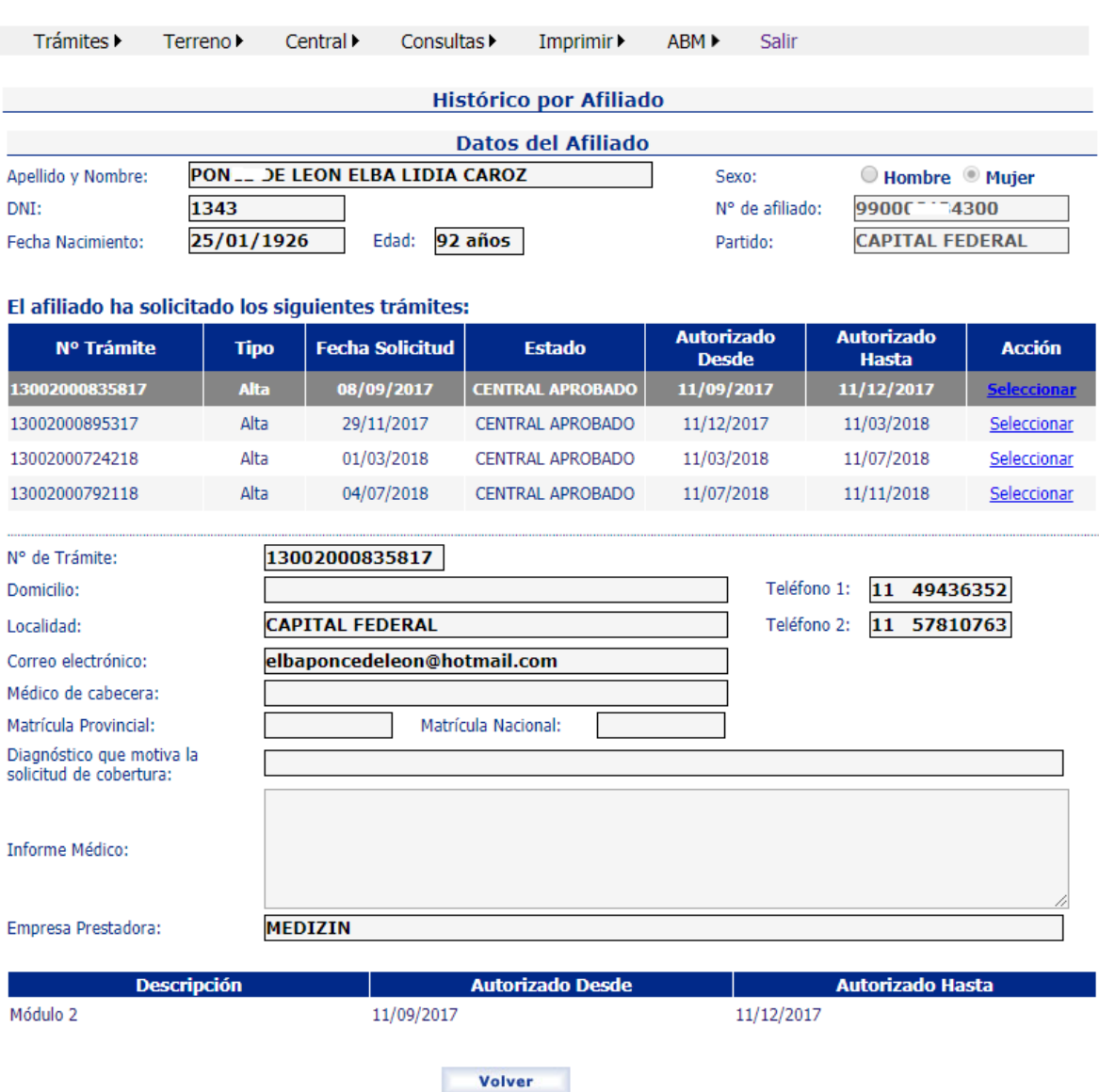

Página46

Sistema de Atención Domiciliaria Integral

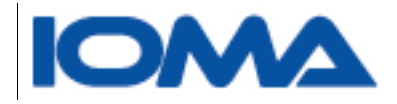

# <span id="page-47-0"></span>Si un trámite estuviera rechazado, se muestra en la grilla resaltado de color

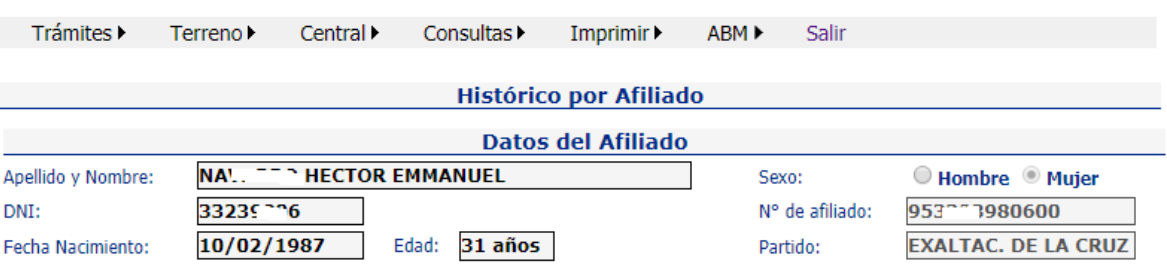

# Sistema de Atención Domiciliaria Integral

## El afiliado ha solicitado los siguientes trámites:

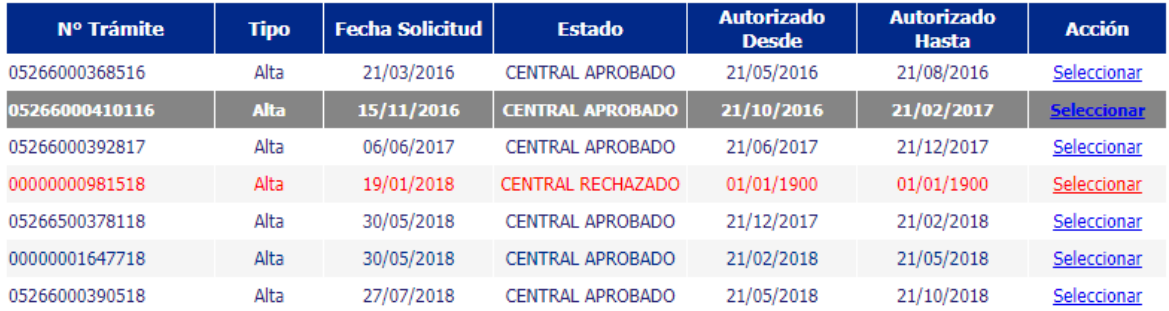

Volver

<span id="page-47-1"></span>Al seleccionar se muestra

Página47

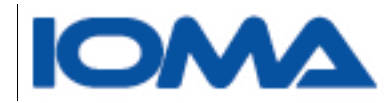

# Sistema de Atención Domiciliaria Integral

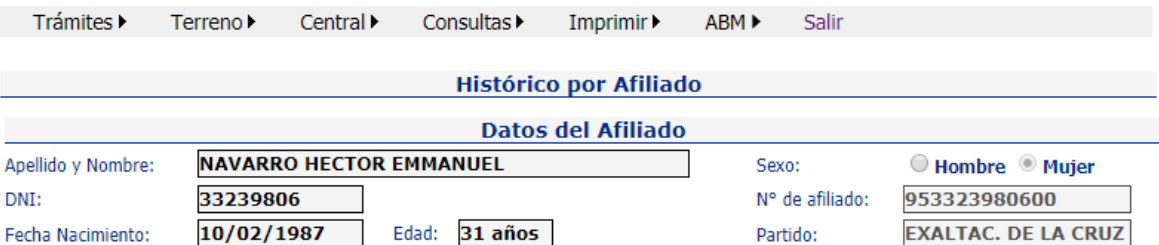

# El afiliado ha solicitado los siguientes trámites:

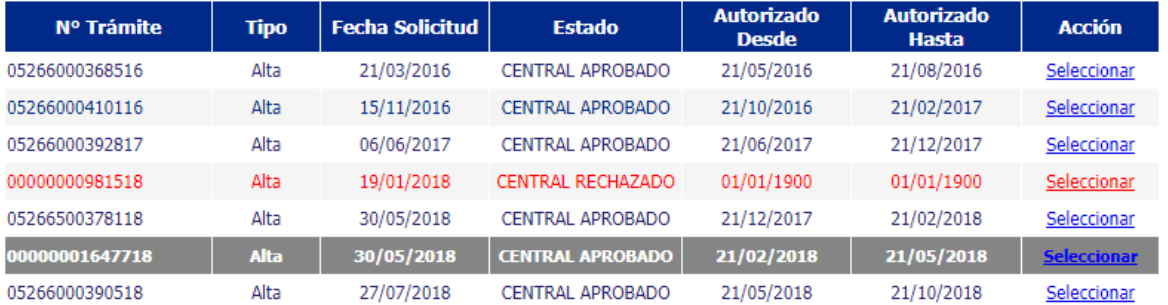

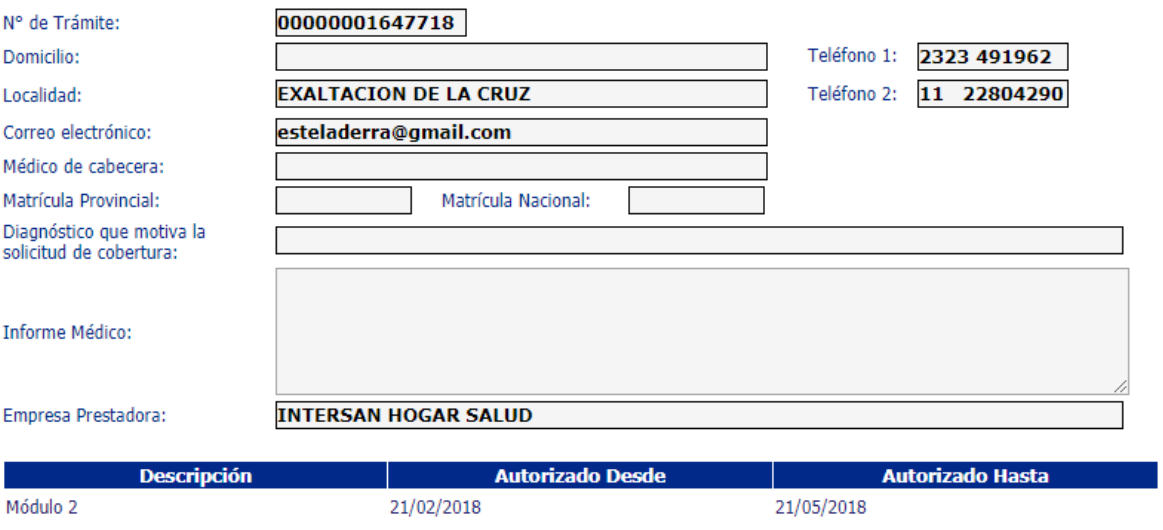

Volver

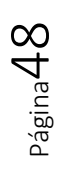

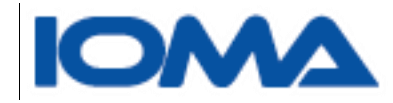

# <span id="page-49-0"></span>NUEVAS FUNCIONALIDADES DEL SISTEMA

A fin de ir mejorando la funcionalidad del sistema, se agregaron nuevas opciones. Al ítem Trámite, se agregó el Cambio de Módulo y la Modificación. Además se agregó un nuevo ítem Mapa.

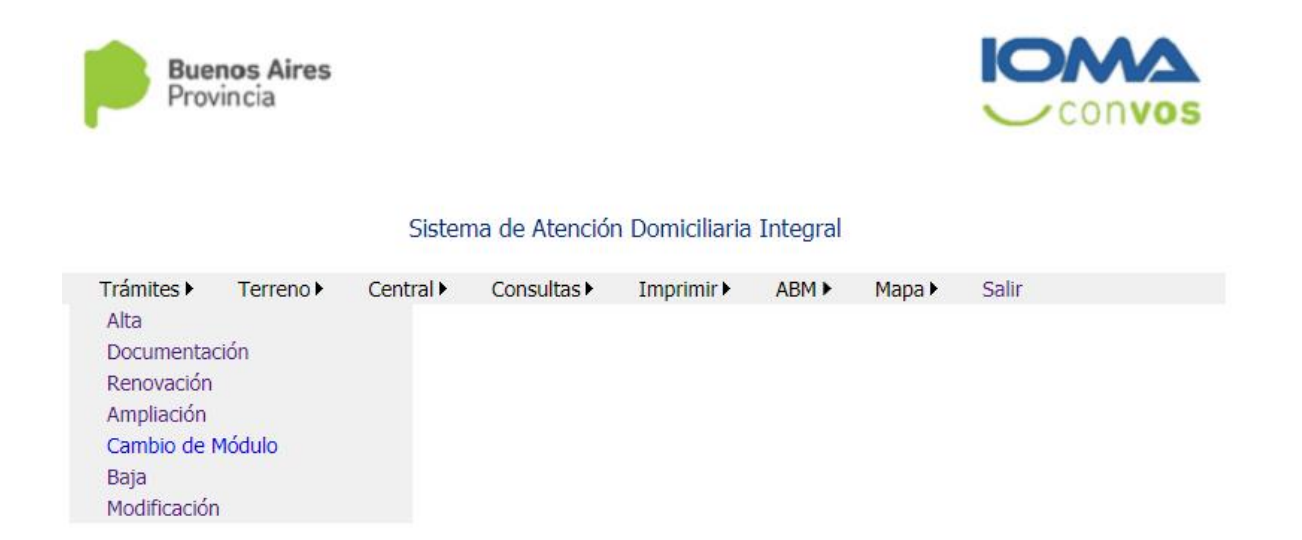

# <span id="page-49-1"></span>Trámites  $\rightarrow$  Cambio de Módulo

Cuando un afiliado tiene un trámite autorizado y su médico solicita un cambio en el módulo, debe ingresarse un trámite con el nuevo pedido.

Si la auditoría central, autoriza el cambio de módulo, el sistema en forma automática da de baja a la prestación actual y pone como vigente el trámite con el cambio de módulo, a partir de la fecha indicada.

La carga de este trámite es como el alta.

# <span id="page-49-2"></span>Trámites  $\rightarrow$  Modificación

Podrá modificarse la carga de un trámite que no ha sido autorizado por central.

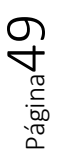

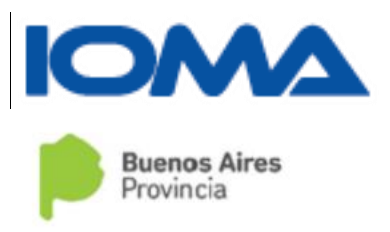

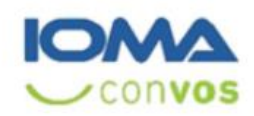

Sistema de Atención Domiciliaria Integral

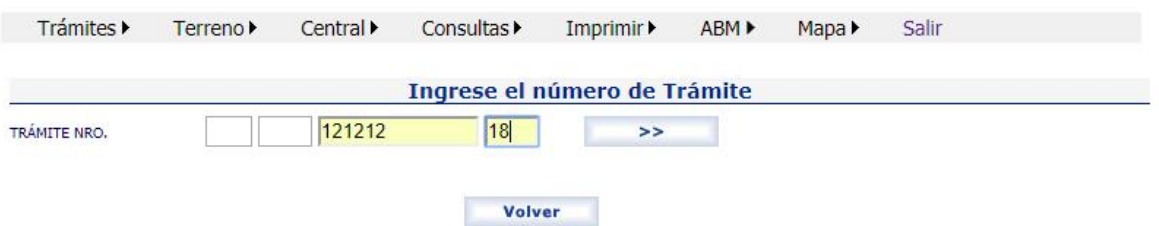

La búsqueda se hace por número de trámite. Si el mismo está en condiciones de ser modificado, se muestran los datos cargados, pudiendo corregir lo que desee, excepto el afiliado que inició el trámite.

Una vez realizado los cambios, deberá hacer clic en modificar, para guardarlos.

# <span id="page-50-0"></span>Mapa  $\rightarrow$  Ver

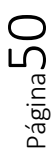

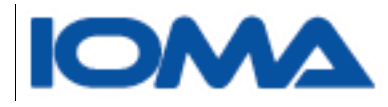

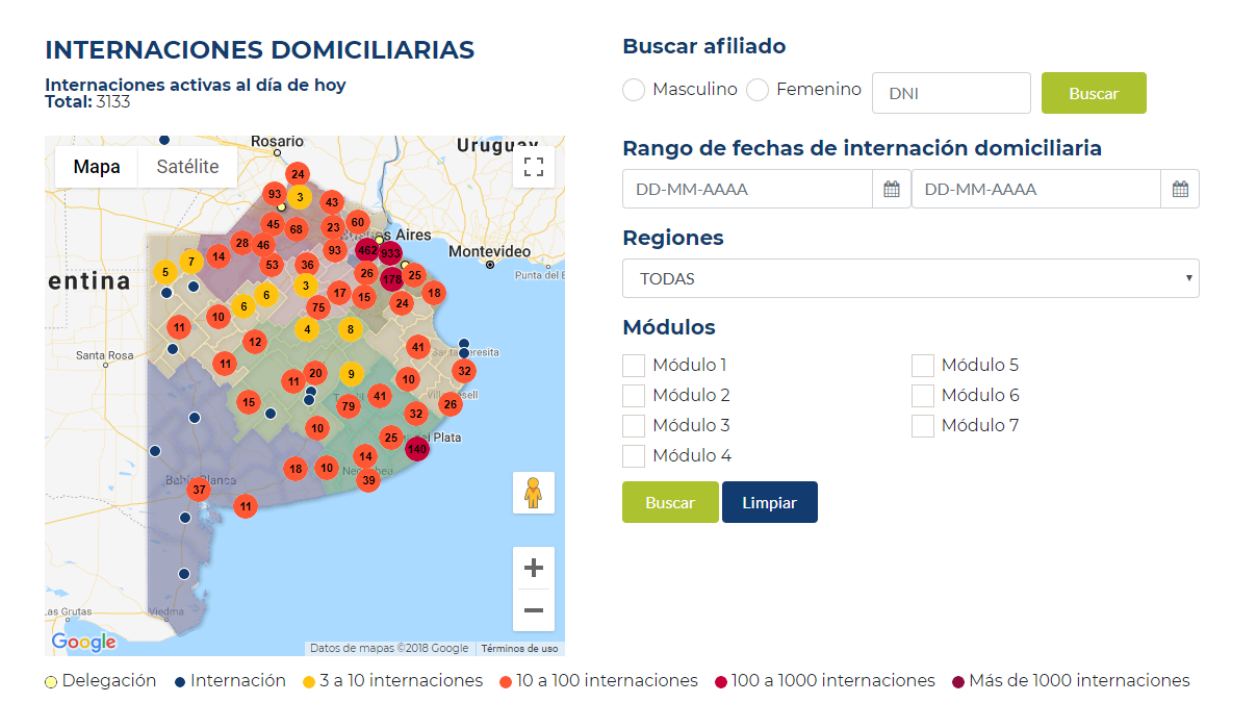

El mapa mostrará de acuerdo a lo que seleccione, la cantidad de internaciones domiciliarias que hay georreferenciadas.

Los números que aparecen en cada círculo, indican la cantidad de afiliados que reciben esta prestación, en una localidad o región. Podrán acercarse, hasta llegar a un punto azul que muestra los datos de un afiliado en particular, domicilio, prestación y fecha de vigencia de la misma.

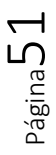

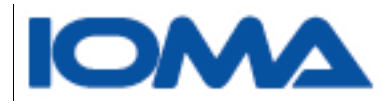

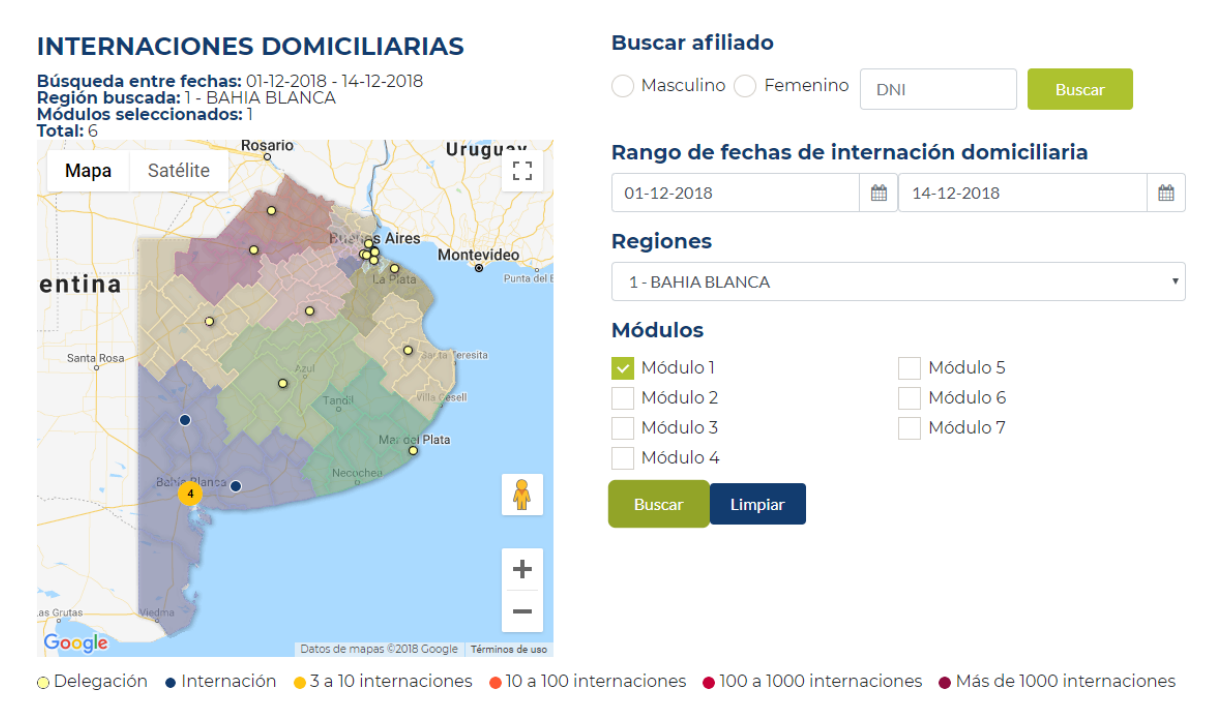

En esta búsqueda en particular, podemos ver los afiliados que tienen autorizados un módulo 1 en la región de Bahía Blanca en el período 01/12/2018 al 14/12/2018.

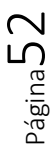

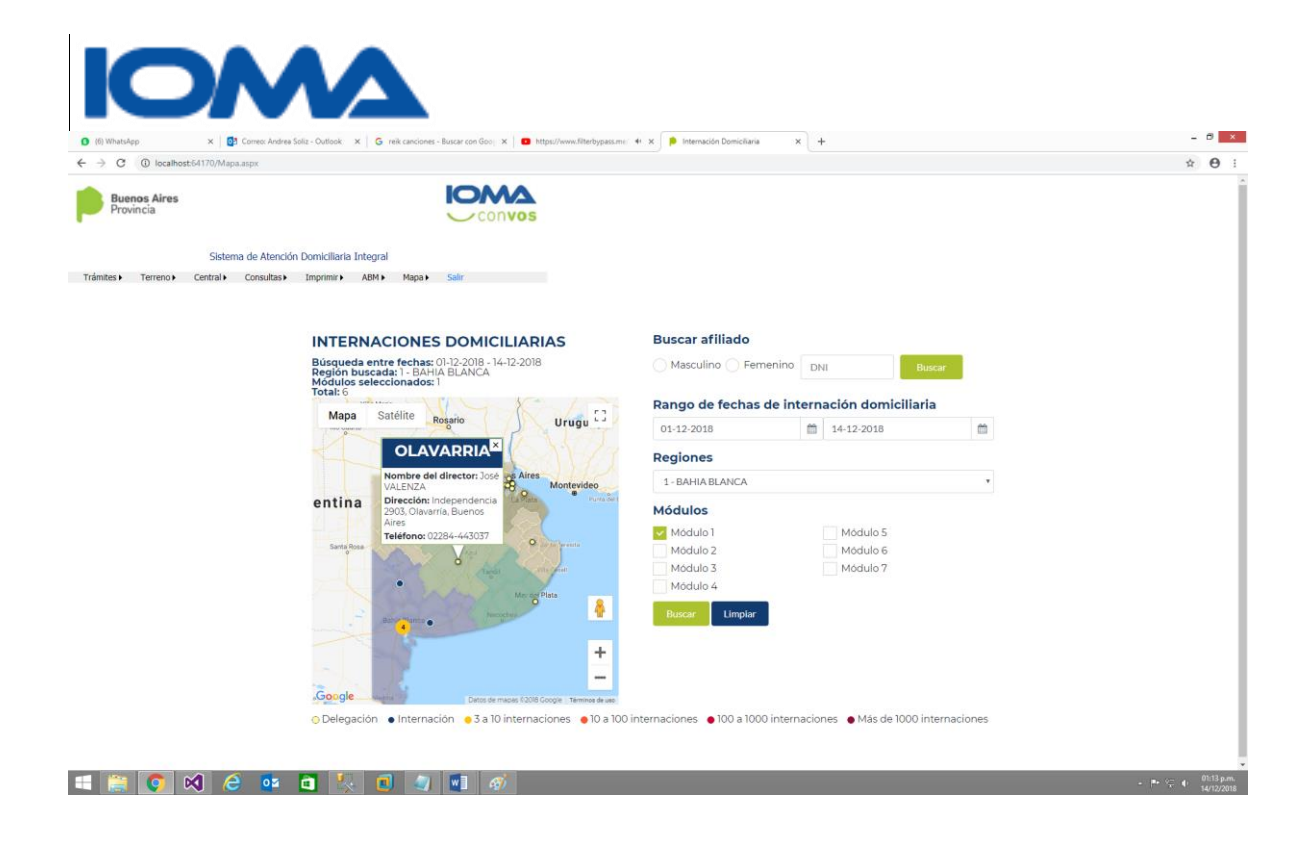

<span id="page-53-0"></span>Aquí puede verse como se ven los datos de un afiliado en particular al acercarnos y hacer clic en un punto azul.